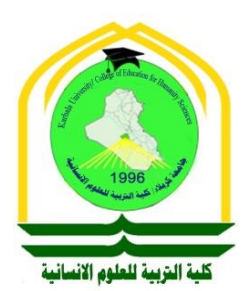

صزالرة النجليز الجالج الجي والنجت الجلمي ڿٵ۠ڣۼ*ڿ*ڗ۠ڰۯڹڸٳٚۮ حكملية الذيبية للعلوم الانينانية يثِنُجِهَنِّيْتِيْ الْجِهَالِيسَنِيْتِيْ الْإِلَى الْحَسَنَ فِي جِنِّيشَ

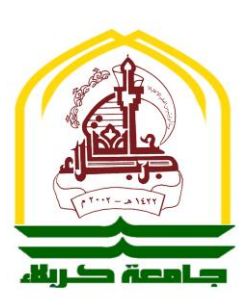

# برنامج معالجة النصوص **Microsoft Office Word®**

ە<br>مەكتور مى .<br>م  $\frac{1}{2}$ بي مرتضى القزويني )<br>بر ز<br>مر  $\ddot{\phantom{0}}$ ي  $\frac{1}{2}$  $\ddot{\phantom{0}}$  $\ddot{\phantom{0}}$ 

 $\ddot{\cdot}$ مدرس مادة لخاسبات ح

كربالء المقدسة 0202

### **المقدمة Introduction**

يعتبر برنامج Microsoft Office word واحد من أفضل البرامج المستخدمة حالياً في معالجة النصوص (بحيث يتيح إدخال النصوص بصيغة إلكترونية على وثائق افتر اضية ومن ثم معالجتها وإخراجها بالشكل المطلوب). يتميز البرنامج بكثير من الإمكانيات التي تجعل المستفيد يحصل على مستند غاية في الدقة والتنسيق، من خالل إمكانية التحكم في الرجوع لنوع وحجم وشكل الخط، وإجراء عمليات النسخ والقص واللصق، كذلك البحث عن كلمة في النص واستبدالها، تنسيق الهوامش والمسافات البادئة للفقرات، إضافة عناوين أو أرقام رأس الصفحات أو نهايتها.

كما يتميز البرنامج بإمكانية عمل الجداول وسهولة تداول البيانات فيها وتمثيل بيانات الجدول باستخدام الرسوم البيانية، وأيضا القدرة على إدراج إطار، صور، رسومات ومعادالت رياضية داخل المستند. وهناك أيضا إمكانية استخدام المدقق النحوي والمدقق الإملائي والقاموس، و عموماً فإن البرنامج يزخر بالعديد من األدوات والوسائل التي تمكن المستخدم من الحصول على مستند متكامل من حيث صحة المعنى ودقة التنسيق.

برنـامج معالجة النصــــوص 2013 Word هو أحد برامج Office (البرامج المكتبية) التي أنتجتها شركة مايكروسوفت والتي جاءت بالعديد من اإلصدارات أشهرها:

- .Microsoft Office 3.0
- Microsoft Office x.4
- .Microsoft Office 95
- Microsoft Office 97
- .Microsoft Office 2000
- .Microsoft Office XP (2002)
	- .Microsoft Office 2003
	- .Microsoft Office 2007
	- .Microsoft Office 2010
	- .Microsoft Office 2013
- Microsoft Office 365 أو Microsoft Office 365.
	- .Microsoft Office 2019
	- Microsoft Office 2021

وسنتطرق لدراسة نسخة 2013 Office Microsoft.

# **واجهة البرنامج Interface User**

اختلفت النسخ الحديثة عن السابقة بإضافة أدوات جديدة وتعديل الأدوات السابقة دون تغيير في شكل الواجهة الخاصاة بالبرنامج وهذا يخص نسخ البرنامج قبل 0222 )شكل )2(( إذ تغير شكل الواجهة بعد نسخة 2007 وأصبح مختلفا عن النسخ السابقة واحتفظ بواجهاته الى يومنا هذا (شكل (2)).

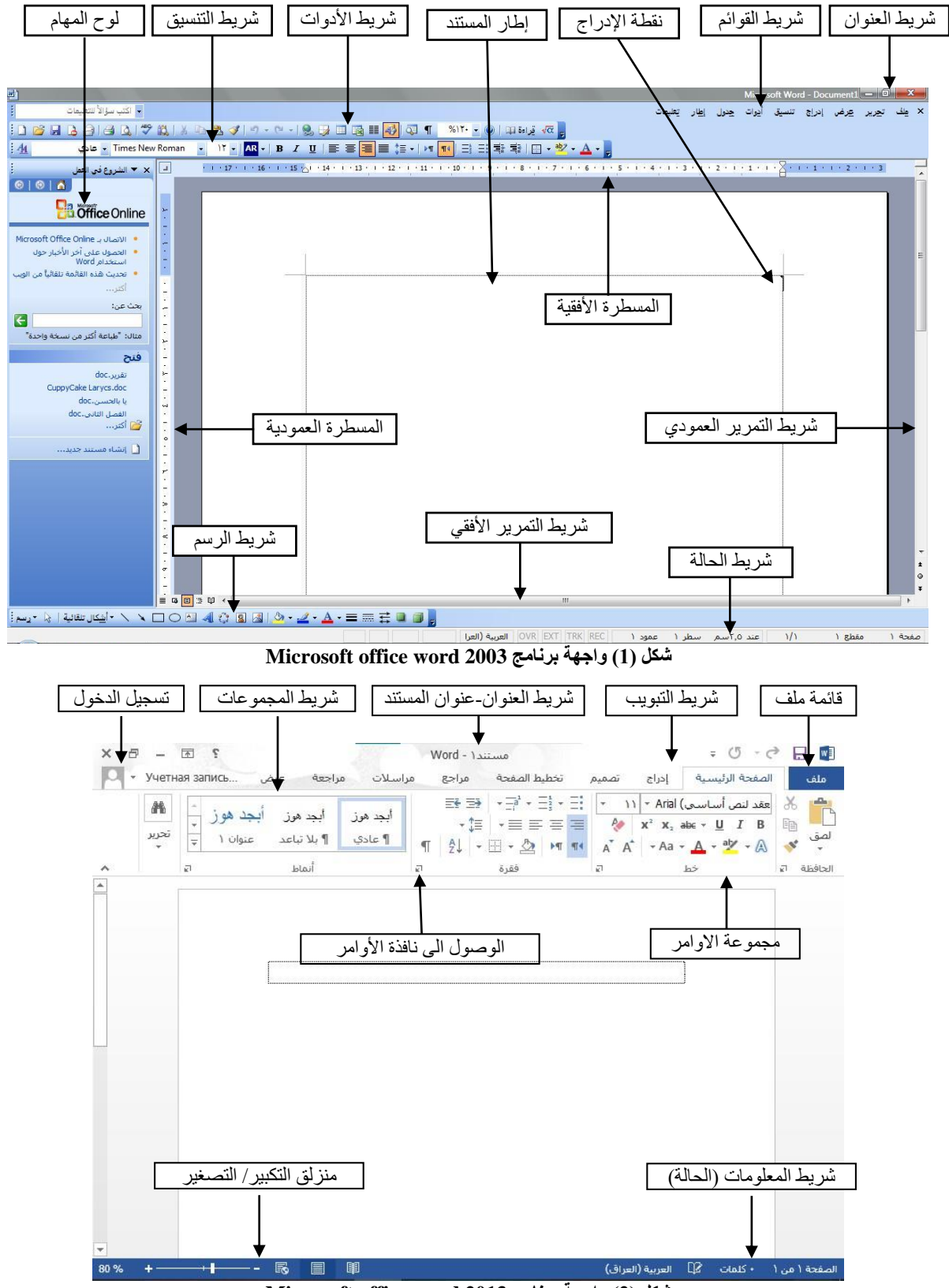

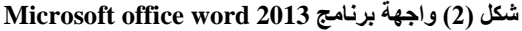

### **أجزاء الشريط**

- شريط التبويات: يكون في أعلى النافذة ومن خلاله يمكن الوصول الى الأوامر ِ الخاصة بكل تبويب.
	- األوامر Commands: هي التي تكون مرتبة في مجموعة منفصلة، ولها وظائف محددة.
- المجموعات Groups: هي عبارة عن مجموعة من األوامر متعلقة ببعضها تستخدم لتنفيذ مهام محددة ويوجد سهم صغير في الزاوية اليسرى السفلى للمجموعة الذي يهيئ لنا خيارات إضافية للمجموعة.
- شريط الحالة Bar Status: يظهر أسفل النافذة ويبين رقم الصفحة الحالية وعدد الصفحات الكلي للمستند واللغة المستخدمة لإلدخال والطباعة وعدد الكلمات في المستند وطرق العرض ومنزلق تحديد نسبة التكبير كما مبين في الشكل رقم )0(**.**

عند النقر مرتين على عالمة التبويب النشطة في شريط التبويب يتم إخفاؤه لتوفير مساحة واسعة للعمل وعند النقر مرة أخرى على عالمة التبويب يظهر الشريط مرة أخرى واختصاره من لوحة المفاتيح Ctrl+F1.

# **تشغيل البرنامج**

يختلف تشغيل البرنامج من حاسبة الى أخرى اعتمادا على نسخة نظام التشغيل Windows واختالف نسخة برنامج معالجة النصوص، لكن الأكثر شيوعا هي الطريقتان التاليتان:

لتشغيل البرنامج من واجهة نظام تشغيل 7 Windows نتبع إحدى الطرق التالية:

- Microsoft office word 2013  $\leftarrow$  Microsoft Office  $\leftarrow$  All programs  $\leftarrow$  Start -1
	- $OK$  ← Winword كلمة ← Run… ← Start -0
	- لتشغيل البرنامج من واجهة نظام تشغيل 10 Windows نتبع إحدى الطرق التالية:
		- word  $\leftarrow$  Programs  $\leftarrow$  Start -1
	- Open  $\leftarrow$  Word ك $\leftarrow$  Search  $\leftarrow$  Taskbar -2

**فتح مستند** 

عند تشغيل البرنامج تظهر شاشة فارغة او مستند فار غ جاهز للطباعة، اما في حالة يراد فتح مستند محفوظ مسبقا من داخل البرنامج.

### **لفتح ملف من داخل البرنامج:**

- -2 من لوحة المفاتيح O+Ctrl.
- -0 من لوحة المفاتيح 12F+Ctrl.
- -2 من قائمة ملف اختيار االمر فتح.

### **إنشاء مستند جديد**

يمكن انشــاء نو عين من المسـنندات الجديدة، نو ع مسـنند فار غ يمكن ادخال المحتويات فيه، أو مسـنند مصمم مسبقاً يسمى قالب (Template) و هو يساعد بإدخال المحتويات الجديدة بطريقة معينة.

وفي كل مرة تُنشئ فيها مستندا جديدا، يقوم البرنامج بوضع اسم افتراضي للملف مثل (مستند2) و هذا االسم يضعه البرنامج كتذكير بأن الملف لم يتم حفظه باسم مميز.

### **إلناا ملف جديد من داخل البرنامج:**

-2 من لوحة المفاتيح N+Crtl.

-0 من قائمة ملف اختيار االمر جديد.

### **حفظ المستندات**

من المهم حفظ المســتندات اثناء العمل عليها حتى يمكن اســتخدامها مرة أخرى، يضـــع برنـامج وورد امتداد )نوع الملف( (docx. (تلقائيا في نهاية اسم كل مستند يتم إنشاؤه، كما يمكن حفظ المستند بصيغة أخرى ان دعت الحاجة لذلك.

**لحفظ المستند يتم اتباع احدى الطرق التالية:**

-2 من لوحة المفاتيح يتم الضغط على مفتاحي S+Ctrl. -0 من شريط العنوان يتم الضغط على االمر حفظ. -2 من قائمة ملف اختيار االمر حفظ. لحفظ الملف في مكان او مجلد مختلف يتم اتباع احدى الطرق التالية: -4 من لوحة المفاتيح يتم الضغط على مفتاح 12F. -5 من قائمة ملف اختيار االمر حفظ باسم. عندما تحفظ المستند لأول مرة ستظهر نافذة مربع حوار (حفظ باسم) ويختار البرنامج السطر الأول

من المستند ليضـعه في خانـة اسـم الملف، مفتر ضـا انـه عنوان المسـتند، يمكن طباعـة او تغيير او اسـتبدال اسـم الملف.

في حالة يراد حفظ المستند بصيغة أخرى غير الـdocx فيتم اختيار نوع المستند من خانة حفظ كنوع، كما في الشكل (4)

كم الصديغة الافتراضدية لملفات البرنامج هي (docx.) اما في نســخ البرنامج قبل نســخة 2007 كانت<br>الصيغة (doc.).

من السهل معرفة أن كلمة doc هي إختصار لـ Document وتعني مستند.

docx . هي النسخة الأحدث والمدعومة في النسخ الحديثة من برنامج معالجة النصوص، اذ عملت شركة مايكر وسوفت على (فتح المصدر ) والنتيجة هي  $\rm{docx}$ . ان x تر مز إلى xml حيث انها تسمح بتخز بن و تنظيم البيانات. وتستخدم على نطاق واسع، ان الصيغة الجديدة التي تم دعمها أوال في نسخة 2007 Word ثم النسخ الأحدث بعدها، تتميز بأنها "أخف (من حيث العمل) و أفضل" ويمكن لجميع البر امج المكتبية الأخر ي التعر ف عليها وفتحها دون أي مشاكل في التوافقية، حيث تستطيع فتح ملفات docx. من أي نظام تشغيل معروف، مثل لينكس أو ماك إذ تحتاج فقط الى برامج تحرير النصوص مثل Docs Google، و أيضا عبر مواقع اإلنترنت التي تستطيع التعامل مع الملفات، حيث تستطيع التحويل من docx. إلى أي صيغة أخرى لهذا يُنصح بحفظ الملفات بصيغة docx. حتى يتم االستفادة من المرونة التي توفرها وأيضا باعتبارها تتوفر على تقنيات ضغط أفضل تجعل من حجمها صغيرا جدا مما يسهل إرسالها ومشاركتها عبر مختلف المنصات.

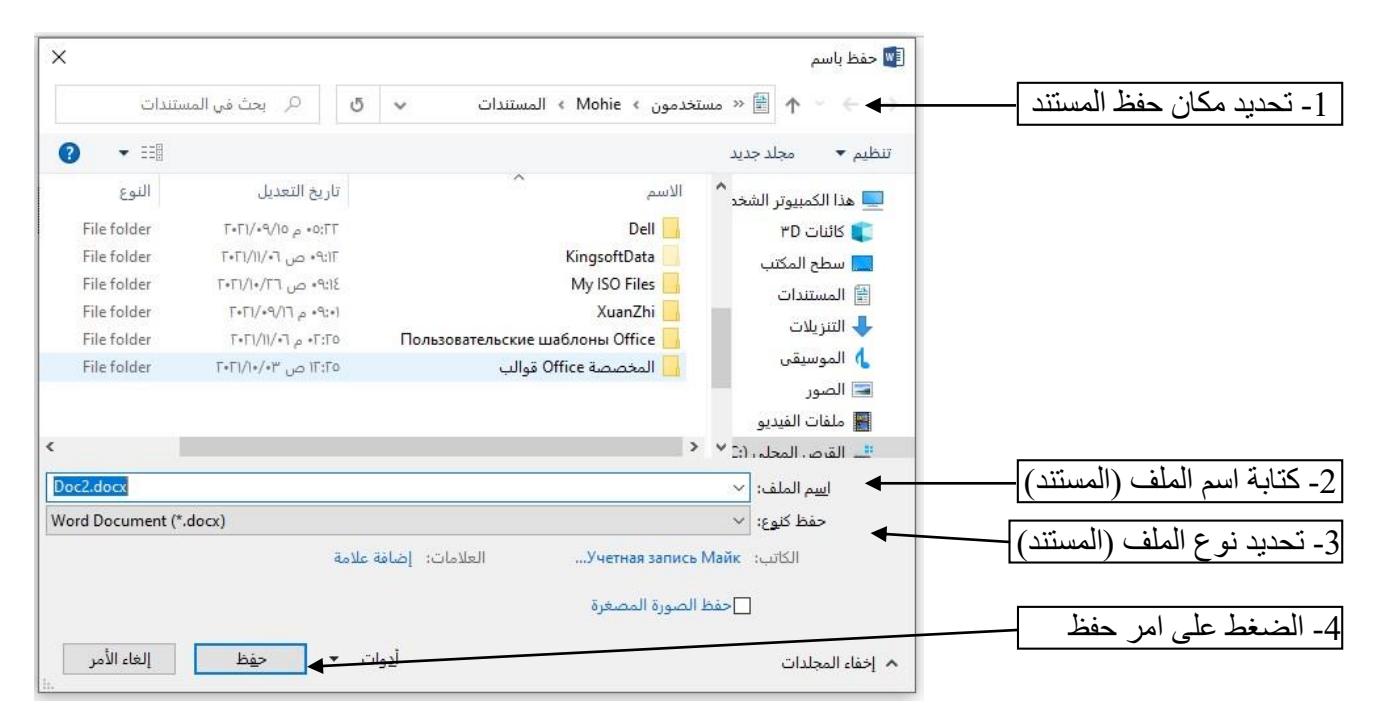

**شكل )3( نافذة مربع حوار حفظ باسم وخطوات حفظ المستند**

### **إغالق المستند**

بعد الانتهاء من تحرير المســتند او مراجعته، يســتخدم الامر Close للخروج من المســتند مع بقاء البرنامج يعمل

**إلغالق المستند:**

التالي.

-2 الضغط على أمر إغالق النافذة في المستند. -0 من قائمة ملف يتم اختيار االمر إغالق. -2 من لوحة المفاتيح W+Ctrl. -4 من لوحة المفاتيح 4F+Ctrl. عند غلق مسااتند دون حفظه، ساايقوم البرنامج بالساا ال دائما فيما إذا كنت تريد حفظ المسااتند، كما في الشااكل

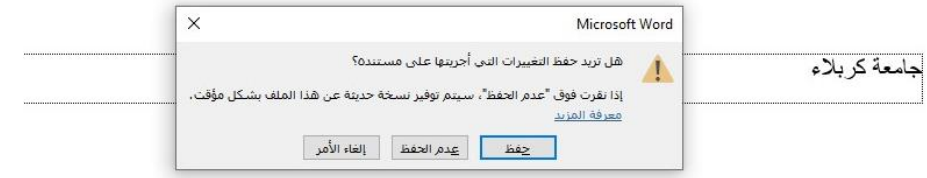

**شكل )4( نافذة مربع حوار حفظ عند إغالق مستند غير محفوظ** 

كمي نقطة الإدراج (المشــيرة) هو الخط العمودي الوامض الذي يظهر في إطار المســتند وتحدد مكان ظهور<br>النص عند الكتابة أو مكان ظهور الصورة عند إدراجها. المجهر وجود ثلاثـة نقـاط (...) بعد الأمر دلالـة على ظهور نـافذة تالية تحتوي على خيارات متعددة تخص الأمر<br>المعني.

# **إدخال النصوص وتحريرها**

عندما نتحدث عن الطباعة (أو الكتابة على المســـتند) فيعني اســـتخدام لوحة المفاتيح لإدخال النص في المسـتند، اما التحرير فيتضــمن عمليات مثل ادراج الرموز والكلمات والاسـطر وحذفها، وتصــحيح الأخطاء الطباعية، والعمل على الاسطر الفار غة، وفيما يلي المفاهيم الأساسية في طباعة النصوص وتحرير ها:

- -2 **نقطة االدراج point Insertion:** او المشايرة تشير الى الخط العمودي الوامض على الشاشة مكان ادراج النص والعناصـــر الأخرى، ويتحرك هذا الخط اثناء الكتابة نحو اليســـار (اثناء الطباعة باللغة العربية).
- -0 **حذف النص:** الضاااغط على **Delete** لحذف رمز واحد بعد المشااايرة. والضاااغط على **Backspace** لحذف رمز واحد الى قبل المشيرة.
- 3- ا**لطباعة فوق النص:** الضبغط على Insert للطباعة فوق نص موجود أو اسبتبداله، والضبغط على Insert مرة أخرى للعودة الى وضع االدراج.
- 4- ا**لتفاف الكلمات:** عندما ندخل عددا كافيا من الكلمات لملء سطر ، سوف تٌكتب الكلمة التالية تلقائيا في السطر التالي.
- 5- إ**نهاء التفاف الكلمات/ السطور الفارغة:** عندما تنتهي من كتابة سطر معين، او لإضـافة سطر فار غ نضغط على Enter.

لغرض أدراج نص يجب القيام بما يأتي تحديد لغة الكتابة المطلوب استخدامها عن طريق الضغط على مفتاحي Shift+ Alt( اليسار( من لوحة المفاتيح في آن واحد أو الضغط على أمر اللغة جنب الساعة في منطقة اإلعالم Area Notification في شريط المهام. **تشكيل الحروف )إضافة الحركات( في اللغة العربية**

-2 لوضع الفتحة على أحد الحروف )نكتب هذا الحرف( ثم نضغط على مفتاح ض+Shift. -0 لوضع تنوين الفتح على أحد الحروف )نكتب هذا الحرف( ثم نضغط على مفتاح ص+Shift. 3- لوضع الضمة على أحد الحروف (نكتب هذا الحرف) ثم نضغط على مفتاح ث+Shift. 4- لوضع تنوين الضم على أحد الحروف (نكتب هذا الحرف) ثم نضغط على مفتاح ق+Shift. 5- لوضع الكسرة على أحد الحروف (نكتب هذا الحرف) ثم نضغط على مفتاح ش+Shift. -2 لوضع تنوين الكسر على أحد الحروف )نكتب هذا الحرف( ثم نضغط على مفتاح س+Shift. 7- لوضع سكون على أحد الحروف (نكتب هذا الحرف) ثم نضغط على مفتاح ء+Shift. 8- لوضع الشدة على أحد الحروف (نكتب هذا الحرف) ثم نضغط على مفتاح ذ+Shift. 9- لمد حرف معين ضمن كلمة كأن نمد الحرف (ش) في كلمة الشـــــــــــــــــــكل ففي هذه الحالة نكتب هذا الحرف ثم نضغط على مفتاح ت+Shift ونستمر بالضغط لحين االنتهاء من تحديد مسافة المد.

البد من معرفة طرق التحديد أو التظليل داخل البرنامج إذ ال يمكن العمل بأي أداة أو أمر من دون عملية التحديد أو التظليل وهنالك طرق متعددة وكثيرة.

# **طرق االنتقال في برنامج معالجة النصوص**

-2 استخدام or من لوحة المفاتيح لالنتقال رمز رمز حسب اتجاه السهم. -0 استخدام or + Ctrl من لوحة المفاتيح لالنتقال كلمة كلمة حسب اتجاه السهم -2 استخدام or من لوحة المفاتيح لالنتقال سطر سطر حسب اتجاه السهم. -4 استخدام or + Ctrl من لوحة المفاتيح لالنتقال فقرة فقرة حسب اتجاه السهم. -5 Home لالنتقال من مكان وجود المشيرة الى بداية السطر. -2 Home + Ctrl لالنتقال من مكان وجود المشيرة الى بداية المستند. -2 End لالنتقال من مكان وجود المشيرة الى نهاية السطر. -8 End + Ctrl لالنتقال من مكان وجود المشيرة الى نهاية المستند. -2 up Page لالنتقال الى الصفحة السابقة.

للانتقال الى الصفحة التالية. Page Down  $\,$  -10  $\,$ 

# **طرق التحديد )التظليل( في برنامج معالجة النصوص**

- 1- باستخدام الفأرة ضغطتين بالزر الأيسر النقر مرتين من الفأرة ليتم تحديد كلمة واحدة فقط.
- 2- باستخدام الفأرة ثلاث ضغطات بالزر الأيسر النقر ثلاث مرات من الفأرة ليتم تحديد فقرة واحدة فقط.
- -2 لتحديد كلمات متفرقة في النص نضغط على المفتاح Ctrl باستمرار والنقر مرتين من الفأرة على أي كلمة يراد تحديدها.
- 4- لتحديد كتلة واســـعة من النص ننقر في بداية الكتلة ثم نضـــغط على المفتاح Shift وبعد ذلك ننقر في نهاية الكتلة.

كيه الفقرة هي مجموعة من النصوص التي تتحدد بمفتاح الإدخال ا←Enter أي تبدأ بــــ ا← Enter وتنتهي<br>به، وممكن أن تكون الفقرة مكونة من حرف واحد أو مجموعة من الكلمات أو خالية (مكونة من فراغ واحد).

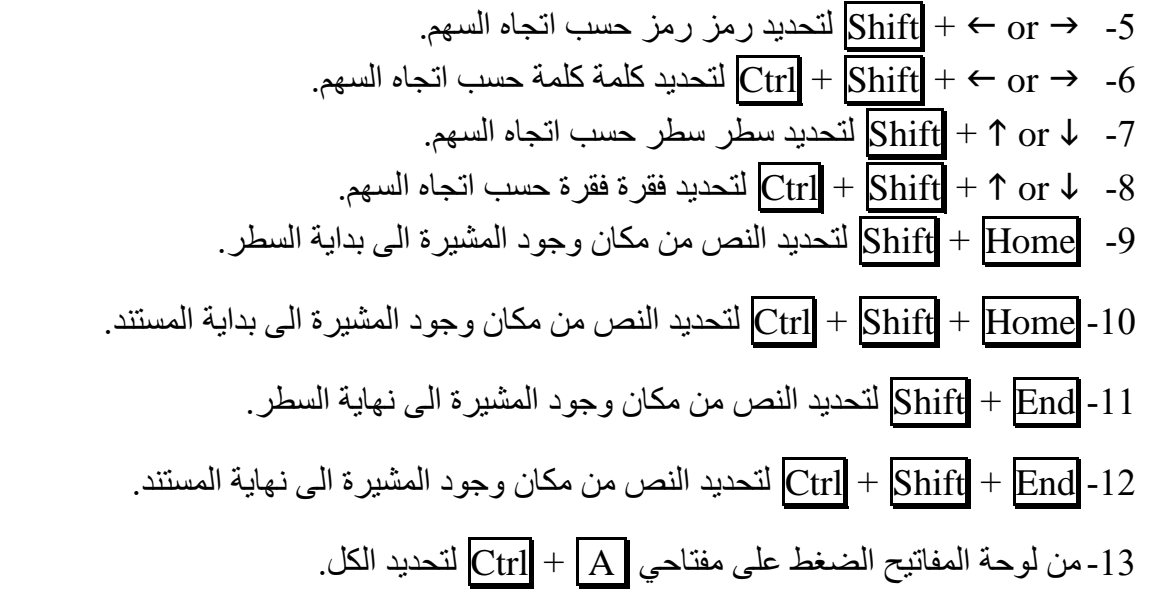

14-من مجموعة تحرير في تبويب الصــــفحة الرئيســية، اختيار الأمر Select All تحديد الكل من قائمة تحديد.

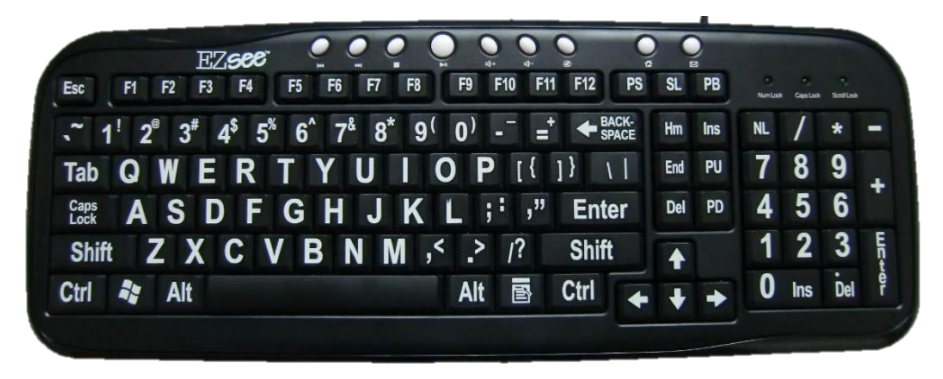

**شكل )5( لوحة مفاتيح Keyboard قياسية**

# **الحافظة Clipboard**

تحتفظ بالمواد المقصوصة او المنسوخة، حيث يمكن لصقها في المستند نفسه او في مستند آخر او في برنامج آخر. ويستخدم امرا النسخ واللصق لنقل النصوص او الكائنات )الصور، الجداول، وغيرها( من المستند

| الى الحافظة. اما امر اللصق فيستخدم لنقل النص من الحافظة الى المستند في موضع وجود نقطة الادراج                                                           |
|----------------------------------------------------------------------------------------------------|
| (المشيرة). شكل رقم (6).                                                                                                    |
| عند قص نص معين فذلك يعني نقله الى موضىع أخر ، ويكون بأحد الطرق التالية:                                                                                 |
| 1- بعد تظليل النص، من لوحة المفاتيح Ctrl+X.                                                                                                    |
| 2- بعد نظليل النص، من شريط أدوات الوصول السريع الضغط على 6 قص.                                                                                          |
| 3- يمكن استخدام طريقة السحب والإفلات Drag & Drop.                                                                                                    |
| كمسكر لاحظ بأنه عند استخدام امر قص سيحذف النص من المستند.<br>اما عند نسخ نص معين فذلك يعني عمل نسخه من النص الأصلي الذي تم اختيار ه، ثم وضىع تلك النسخة |
| في الحافظة، ويكون بأحد الطرق التالية:                                                                                                    |
| 1- بعد تظليل النص، من لوحة المفاتيح Ctrl+C.                                                                                                    |
| 2- بعد نظليل النص، من شريط أدوات الوصول السريع الضغط على ١١ نسخ.                                                                                        |
| 3- يمكن استخدام طريقة السحب والإفلات Drag & Drop مع مفتاح Ctrl.                                                                                         |
| كثير وفور تفعيل امرا القص او النسخ، سيوضع النص المحدد في الحافظة.<br>وللصق نص ما من الحافظة الى المستند يتم استخدام أحد الطرق التالية:                  |
| 1- بعد تحديد مكان نقطة الادراج، من لوحة المفاتيح Ctrl+V.                                                                                                |
| 2- بعد تحديد مكان نقطة الادراج، من شريط أدوات الوصول السريع الضغط على له عنه.                                                                           |
| 3- بعد تحديد مكان نقطة الادراج، من قائمة الحافظة الضغط على النص المراد لصقه.                                                                            |
| الصفحة الرئيسية<br>ملف                                                                                                    |
| % قص<br>ران آنسخ<br>لصق<br>پ<br>B<br>* نسخ التنسيق                                                                                                    |
| الحافظة                                                                                                    |

**شكل )6( أوامر القص والنسخ واللصق وفتح الحافظة**

ال تتم عملية اللصق مالم تسبقها عملية نسخ او قص.

## **قائمة الملف Menu File:**

وهي قائمة تحتوي على عدد من األوامر مثل الفتح Open وجديد New والحفظ Save والحفظ باسم As Save وطباعة Print وتحتوي أيضا على أوامر أخرى تظهر تفاصيلها كما في التالي:

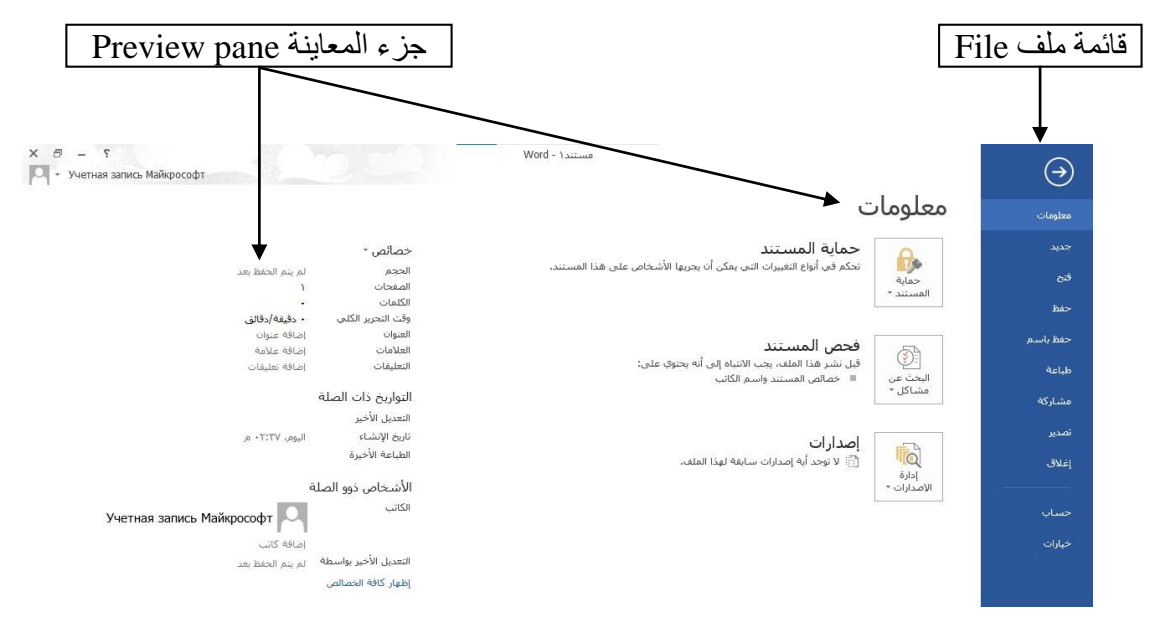

**شكل )7( قائمة ملف وجز المعاينة لمعلومات الملف** 

قائمة الملف File تتكون من مجموعة من األوامر كما يلي:

-2 **معلومات Informations**: تقدم معلومات عن حجم المستند وعدد الصفحات وعدد الكلمات، وتستخدم أيضاً لتشفير المستند وحمايته بوضع كلمة سر للمستند وغيرها. لحماية المستند بكلمة مرور (كلمة سر) نختار من امر معلومات (حماية المستند) ستظهر قائمة نختار منها (التشفير باستخدام كلمة مرور) ستظهر نافذة تالية نكتب من خلالها كلمة مرور مميزة ومن ثم تأكيدها (إعادة كتابتها) والضغط على موافق.

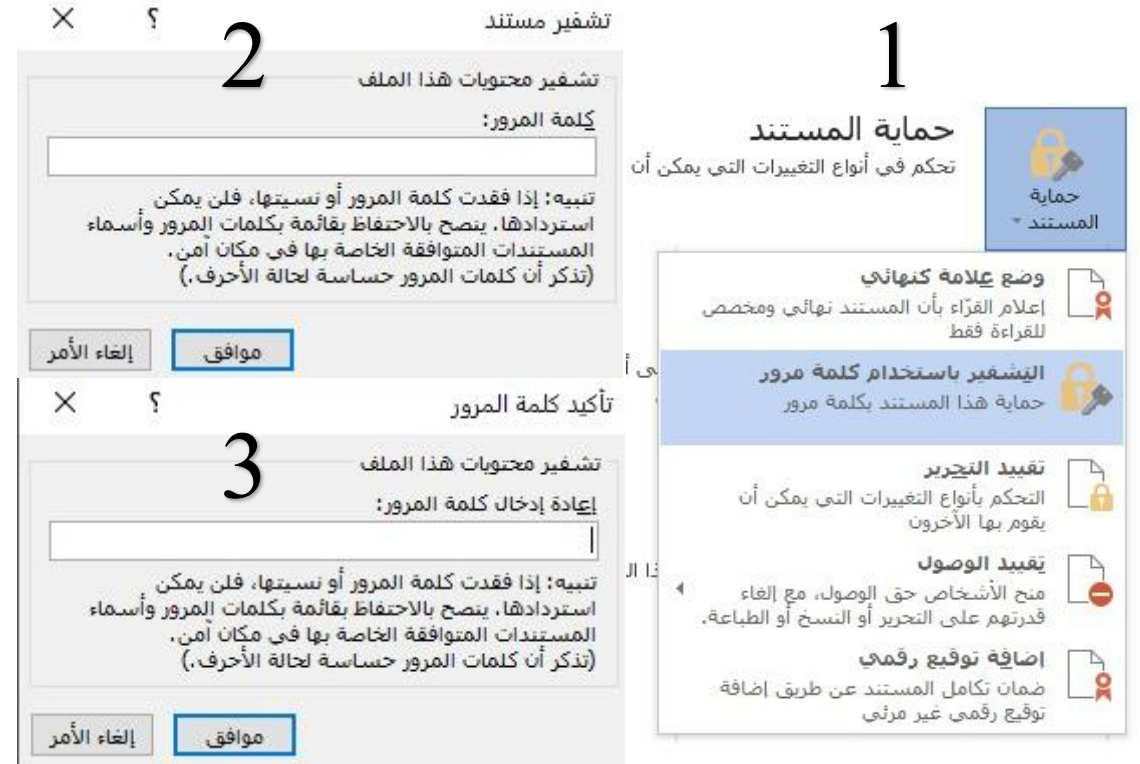

**شكل )8( خطوات تافير مستند**

عند اختيار كلمة مرور معينة البد من االحتفاظ بها مع اسم المستند في مكان امن لغرض العودة اليها في حالة نسيانها او تشفير عدد كبير من المستندات، وهنا تكون عملية حماية المستند حساس لحالة االحرف (وتحديدا باللغة الإنكليزية (الاحرف الكبيرة والصغيرة)).

 حماية او تشفير المستند في هذه الطريقة ال تعتبر طريقة مثالية لحماية المستند إذ من الممكن حذف المستند بأكمله من الحاسبة وبالتالي فقدانه لذا يرجى االنتباه لذلك.

-0 **فتح Open**: تستخدم لفتح ملفات تم أنشاؤها سابقا مخزونة في الحاسبة او فتح ملفات موجودة في الـ OneDrive عن طريق األداة إضافة مكان أو ملفات لم يتم او اكتمال خزنها، عن طريق األداة استرداد المستندات غير المحفوظة الظاهرة في أسفل جزء المعاينة.

OneDrive هي خدمة Microsoft السحابية التي تصلك بكل ملفاتك. يتيح لك تخزين الملفات وحمايتها ومشاركتها مع اآلخرين والوصول إليها من أي مكان على جميع أجهزتك.

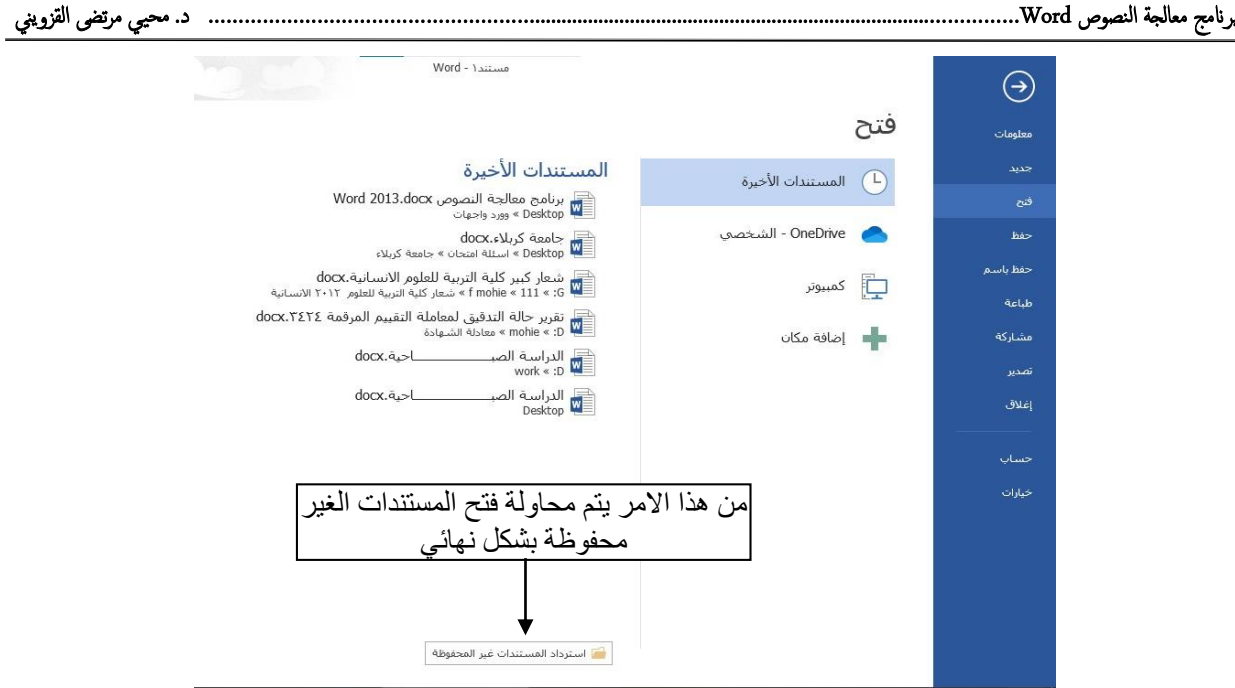

**شكل )9( امر فتح من قائمة ملف**

-2 **حفظ Save وحفظ باسم as Save:** تستخدمان لخزن الملفات في أماكن متعددة منها منطقة الـ OneDrive أو في مكونات الحاسبة أو في مساحات تخزين أخرى يالحظ أنه عند تخزين الملفات على الـ OneDrive تظهر بعض المعلومات عن عملية التخزين هذه في أسفل النافذة.

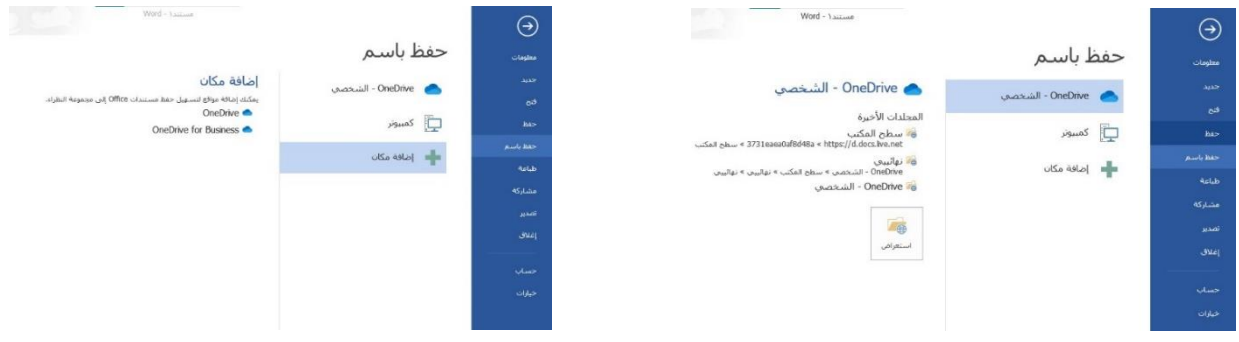

**شكل )11( امرا حفظ وحفظ باسم من قائمة ملف** 

-4 **طباعة Print:** ويستخدم هذا األمر لطباعة المستند على ورق باستخدام أحد الطابعات المرتبطة بجهال الحاسوب كما في الشكل (10) واختصاره من لوحة المفاتيح (Ctrl + P)، لتظهر نافذة يتم من خلالها تحديد اسم الطابعة، وعدد النسخ، ونطاق صفحات الطباعة.

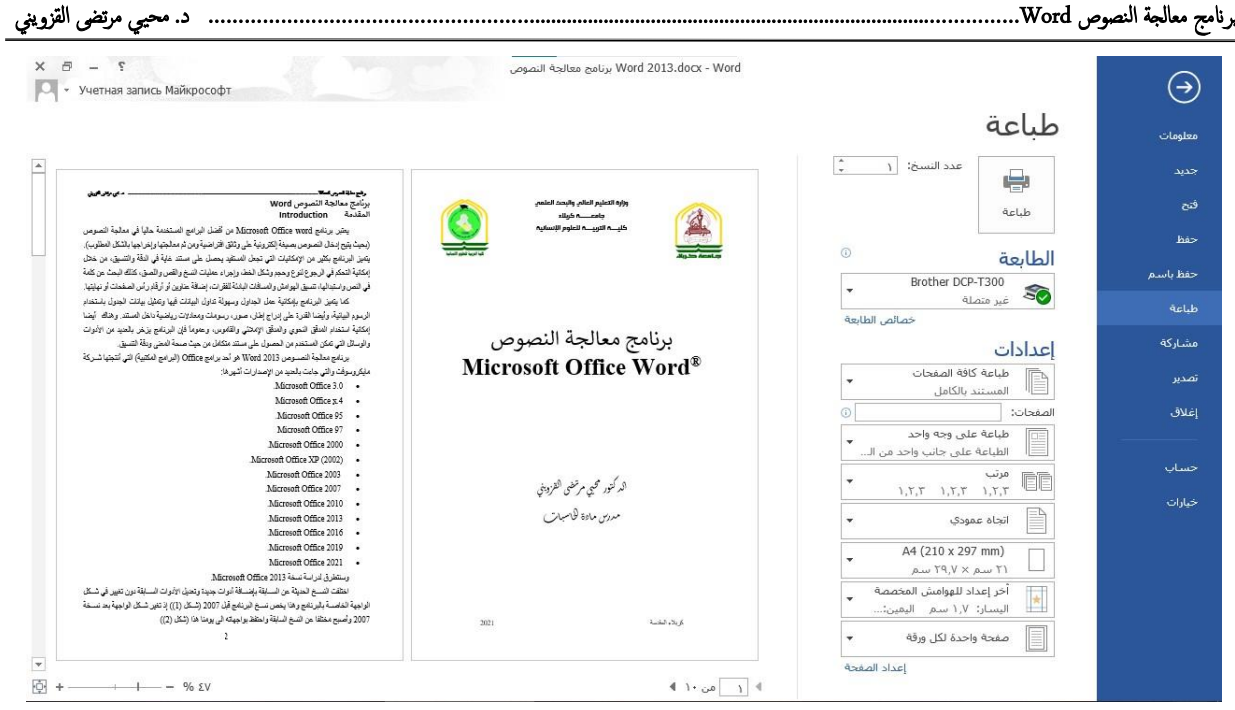

**شكل )11( امر طباعة من قائمة ملف** 

5- ا**لمشاركة Share: ح**يث إنه بوساطتها تتم عملية مشاركة الملفات مع الأخرين أو أرسالها عن طريق البريد االلكتروني أو مشاركتها على الـ Internet Line On وتحديد األشخاص المسموح لهم باالطالع عليها والتعامل معها أو وضعها كمنشور أو إعالن Post على موقع الكتروني.

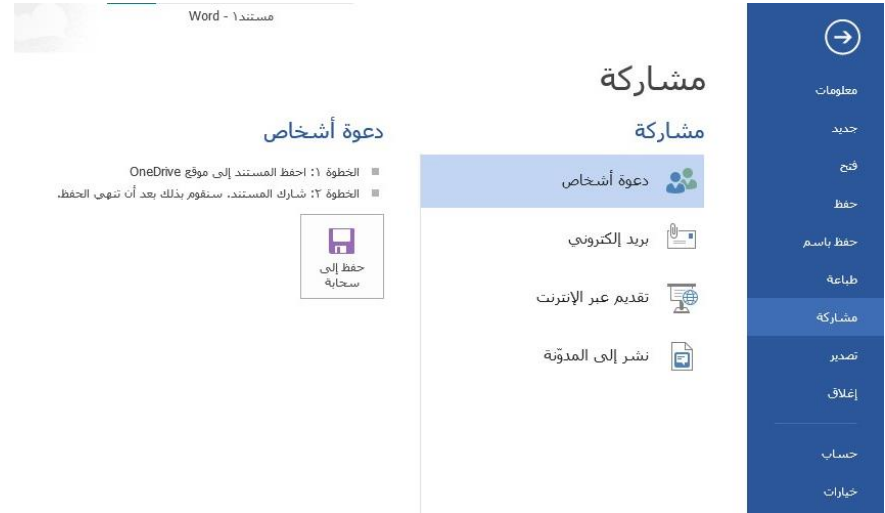

**شكل )12( امر مااركة من قائمة ملف** 

-2 **تصدير Export:** حيث يتم بوساطته عملية تغيير نوع الملف وخزنه بصيغة PDF وتغيير نوعه وامتداده وتصديره.

تعتبر ملفات pdf ملفات مستندات بصيغة محمولة (PDF (Format Document Portable والتي تستخدم عادة لحفظ المستندات للقراءة فقط مع االحتفاظ بتنسيقها وتخطيط الصفحة.

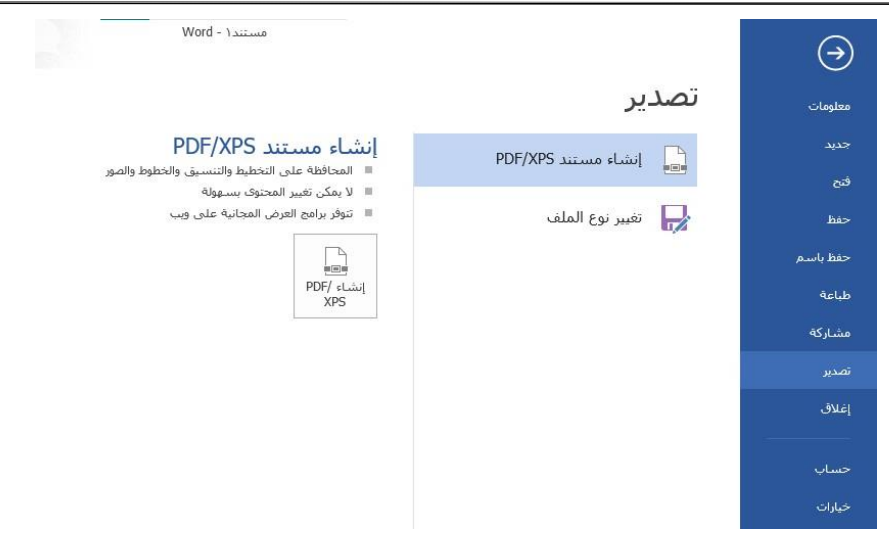

**شكل )13( امر تصدير من قائمة ملف** 

- **-7 إغالق Close:** إلغالق المستند مع بقاء تشغيل البرنامج.
- **-8 حساب:** يظهر معلومات المستخدم ومعلومات المنتج، والخدمات المتصلة، وتغيير لون الخلفية ولون

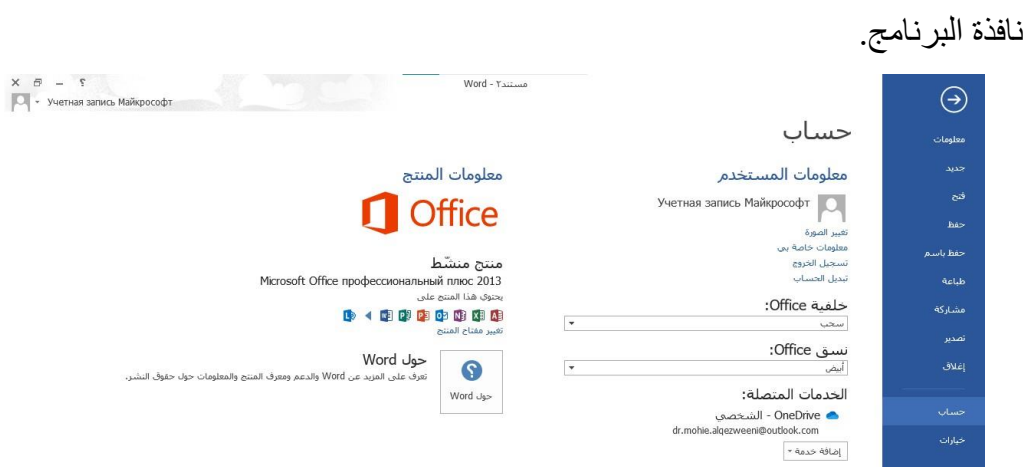

**شكل )14( امر حساب من قائمة ملف** 

#### **شريط التبويب bar Tab:** شريط التبويب مرتبط ارتباطا مباشـرا بشـريط المجموعات ومن البديهي ان تختلف المجموعات عند اختيار تبويب آخر من شريط التبويب والشكل يوضح مكونات شريط التبويب. ملف الصفحة الرئيسية إدراج تصميم تخطيط الصفحة مراسلات مراجع عرض مراجعة

# **تبويب الصفحة الرئيسية Tab Home**

يتعلق هذا التبويب بأوامر إعدادات الخط وإعدادات الفقرة والبحث عن النصوص واستبدال النصوص كما في الشكل التالي:

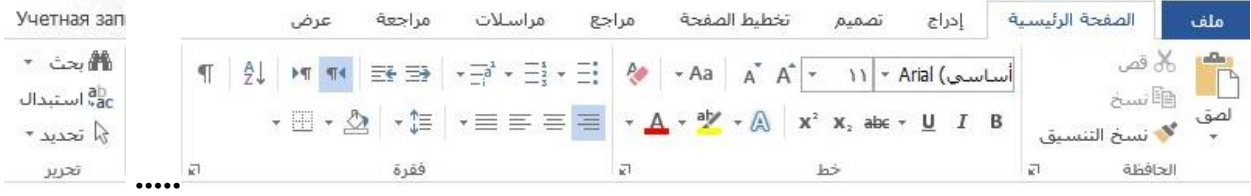

### **شكل )15( تبويب الصفحة الرئيسية**

**-1 مجموعة الحافظة:** من خاللها يتم التعامل مع الملف من حيث القص والنسخ واللصق وفرشاة توحيد التنسيق**.**

### **-2 مجموعة الخط:** وهي مجموعة أوامر إلعداد الخط من حيث:

- تغيير نوع الخط
	- حجم الخط.
	- نمط الخط:

( **غامق**( واختصارها من لوحة المفاتيح B+Ctrl،

( مائل( واختصارها من لوحة المفاتيح I+Ctrl،

( تحته خط( واختصارها من لوحة المفاتيح U+Ctrl،

- تأثيرات الخط:
- abc يتوسطه خط.
- منخفض O**2**H واختصارها من لوحة المفاتيح =+Ctrl،

X واختصارها من لوحة المفاتيح =+Shift+Ctrl، **2** مرتفع

- تغيير لون الخط.
- لون تمييز الخط.
- تكبير حجم الخط واختصارها من لوحة المفاتيح د+Ctrl،
- تصغير حجم الخط واختصارها من لوحة المفاتيح ج+Ctrl،
	- تأثيرات النص.

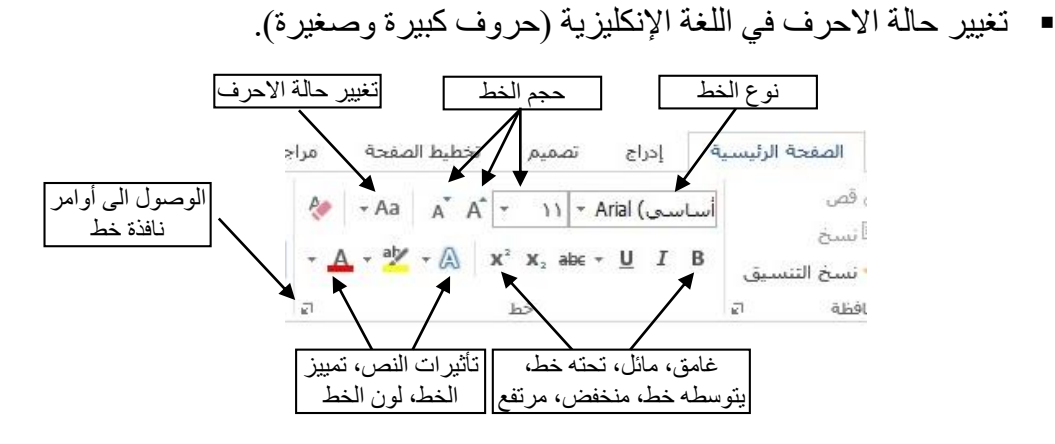

عند الضغط على الوصول الى أوامر نافذة خط تظهر نافذة خط يمكن من خاللها أجراء التنسيقات المذكورة أعلاه وبعض التنسيقات الاضافية الأخرى على الخط ويمكن التحكم بتباعد الخط وكما في الشكل التالي:

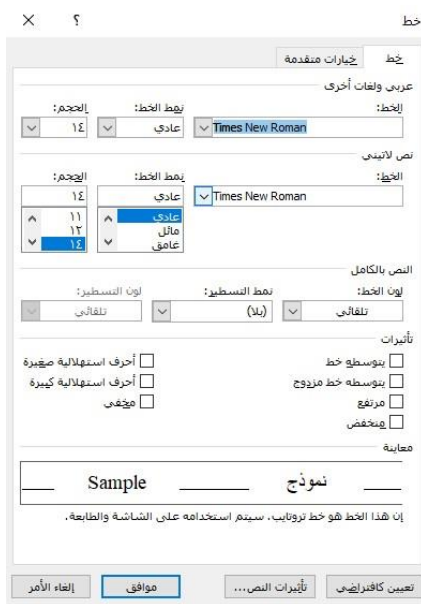

**شكل )16( نافذة خط**

### **-3 مجموعة فقرة:**

وهي مجموعة مسؤولة عن تنسيق النصوص والفقرات في المستند ويتم منها عمل بعض الإضافات لتنسيق أي فقرة.

♦ التعداد الرقمي والنقطي والمتعدد، ولإدراج تعداد بشكل مختصــر من لوحة المفاتيح. نتبع ما يلي:

- لبدء قائمة ذات تعداد رقمي أو \* (علامة نجمية) لبدء قائمة ذات تعداد نقطي، ثم الضغط على المسطرة SPACEBAR أو مفتاح TAB.
	- كتابة النص.
- الضـغط على ENTER لإضــافة عنصــر القائمة التالي، فيدرج البرنامج تلقائياً الرقم أو الرمز النقطي التالي.
- إلنهاء القائمة، اضغط ENTER مرتين، أو اضغط BACKSPACE لحذف الرمز النقطي أو الرقم الأخير في القائمة.
	- إنقاص او ليادة المسافة البادئة للفقرة.
		- محاذاة النص:
	- محاذاة النص الى اليمين واختصارها من لوحة المفاتيح R+Ctrl.
	- محاذاة النص الى اليسار واختصارها من لوحة المفاتيح L+Ctrl.
		- محاذاة النص توسيط واختصارها من لوحة المفاتيح E+Ctrl.
			- محاذاة النص ضبط واختصارها من لوحة المفاتيح J+Ctrl.
				- تباعد االسطر:
				- تباعد االسطر مسافة مفردة، من لوحة المفاتيح +1Ctrl.
	- تباعد االسطر مسافة سطر ونصف ،2.5 من لوحة المفاتيح +5Ctrl.
		- تباعد االسطر مسافة مزدوجة، من لوحة المفاتيح +2Ctrl.
- تعيين اتجاه كتابة النص )من اليمين الى اليسار كما في اللغة العربية، اختصارا من لوحة المفاتيح Ctrl+Shift اليمين)، او (من اليسار الى اليمين كما في اللغة الإنكليزية، اختصار ا من لوحة المفاتيح Shift+Ctrl اليسار(.
	- إظهار عالمات الفقرات ورمول التنسيق واختصارها من لوحة المفاتيح +8Shift+Ctrl.
		- تظليل النص او الفقرة المحددة مسبقا.
			- إضافة حدود للنص.

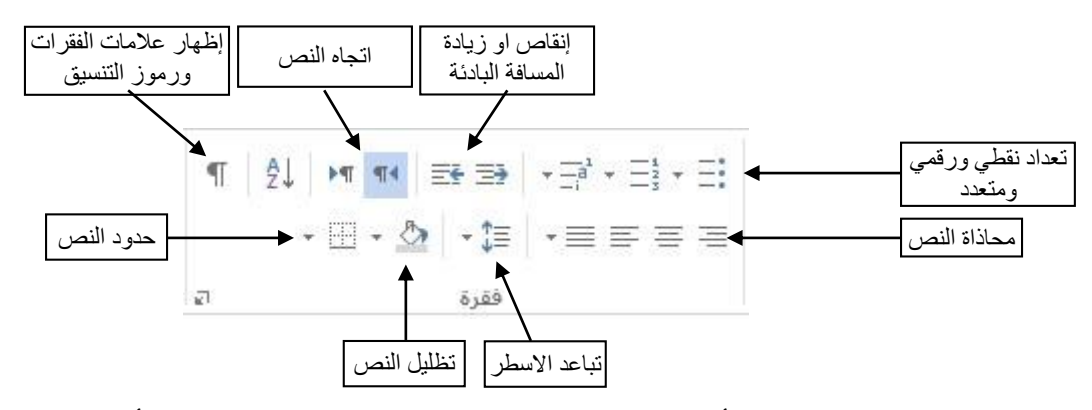

عند الضغط على الوصول الى أوامر نافذة فقرة تظهر نافذة فقرة يمكن من خاللها أجراء التنسيقات المذكورة أعلاه وبعض التنسيقات الاضافية الأخرى على الفقرة وكما في الشكل التالي:

 $\times$ 

 $\overline{\mathbf{v}}$ 

 $\varsigma$ 

نتْ عن التال<mark>ق.</mark> ﴿ إِل<del>عَ</del>اءِ الأَهرِ

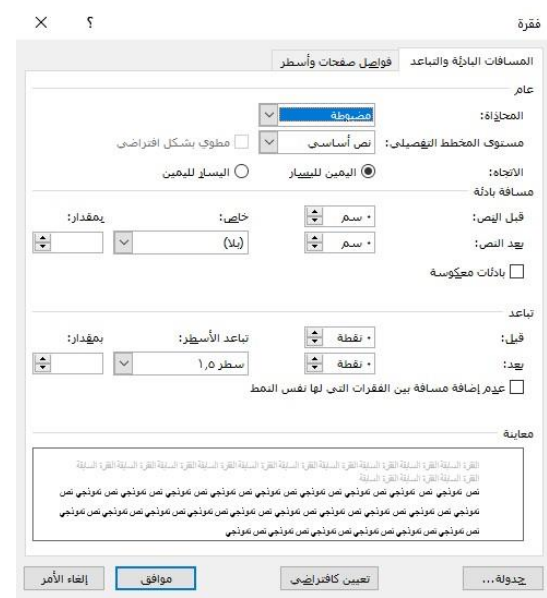

**شكل )17( نافذة فقرة**

### **-4 مجموعة تحرير Editing:**

- -2 **بحث Search:** للبحث عن كلمة معينة أو نص في المستند نختار االمر بحث Find فتظهر نافذة البحث كما في الشكل (17). اما عند اختيار بحث متقدم...، فتظهر نافذة كما في الشكل (18) من خاللها يمكن البحث عن نص معين داخل المستند، واختصاره من لوحة المفاتيح F +Ctrl، يتم كتابة النص المراد البحث عنه في حقل البحث عن... ثم الضغط على بحث عن التالي.
- -0 **استبدال Replace:** يستخدم هذا األمر الستبدال نص معين في المستند بنص آخر، واختصاره من لوحة المفاتيح H +Ctrl، يتم كتابة النص المراد البحث عنه في حقل البحث عن... ثم كتابة النص الجديد في حقل استبدال بـ: ثم الضغط على األمر استبدال أو استبدال الكل.

اما **االنتقال إلى to Go** فيستخدم هذا األمر لالنتقال إلى عنصر معين من خالل اختيار العنصر من قائمة االنتقال إلى: ثم كتابة رقمه عند معرفته أو االكتفاء بالضغط على أمري التالي أو السابق واختصاره من لوحة المفاتيح G + Ctrl.

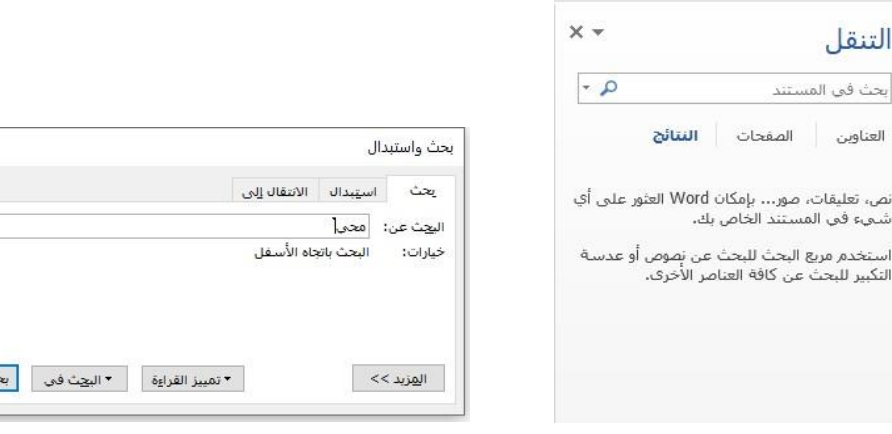

**شكل )18( نافذة التنقل شكل )19( نافذة بحث متقدم... )بحث واستبدال(**

### **-3 تحديد Select:**

يستخدم هذا األمر لتحديد النصوص والكائنات واألشكال وغيرها في المستند. راجع طرق التحديد (التظليل) في برنامج معالجة النصوص صفحة 8.

# **تبويب إدراج Tab Insert**

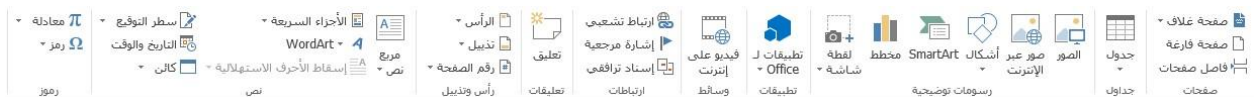

### **شكل )21( تبويب إدراج**

- **-1 صفحات:** تحتوي هذه المجموعة على األوامر التالية:
- صفحة غالف: من خالل هذا االمر يتم ادراج صفحة غالف مميزة وأنيقة موجودة داخل البرنامج، يمكن تعديلها وتغيير تنسيقها.
- صفحة فارغة: من خالل هذا االمر يتم ادراج صفحة جديدة فارغة مكان وجود نقطة االدراج (المشير ة).
- فاصل الصفحات: ادراج فاصل للصفحات وعمل النص الذي بعد المشيرة دائما بداية لصفحة جديدة (يبقى النص في السطر الأول من الصفحة حتى في حالة مسح نص في الصفحة السابقة)، واختصاره من لوحة المفاتيح (Enter (+Ctrl.

### **-2 جداول Tables:**

الجدول: هو صف أو أكثر من الخاليا تستخدم عادة لعرض أرقام وعناصر أخرى كمرجع وتحليل سريعين. وتُنَظم العناصر في الجدول ضمن صفوف وأعمدة. فمن خلال هذا الامر يتم التحكم بإدراج وحذف وتنسيق الجداول والصفوف واألعمدة في برنامج معالج النصوص.

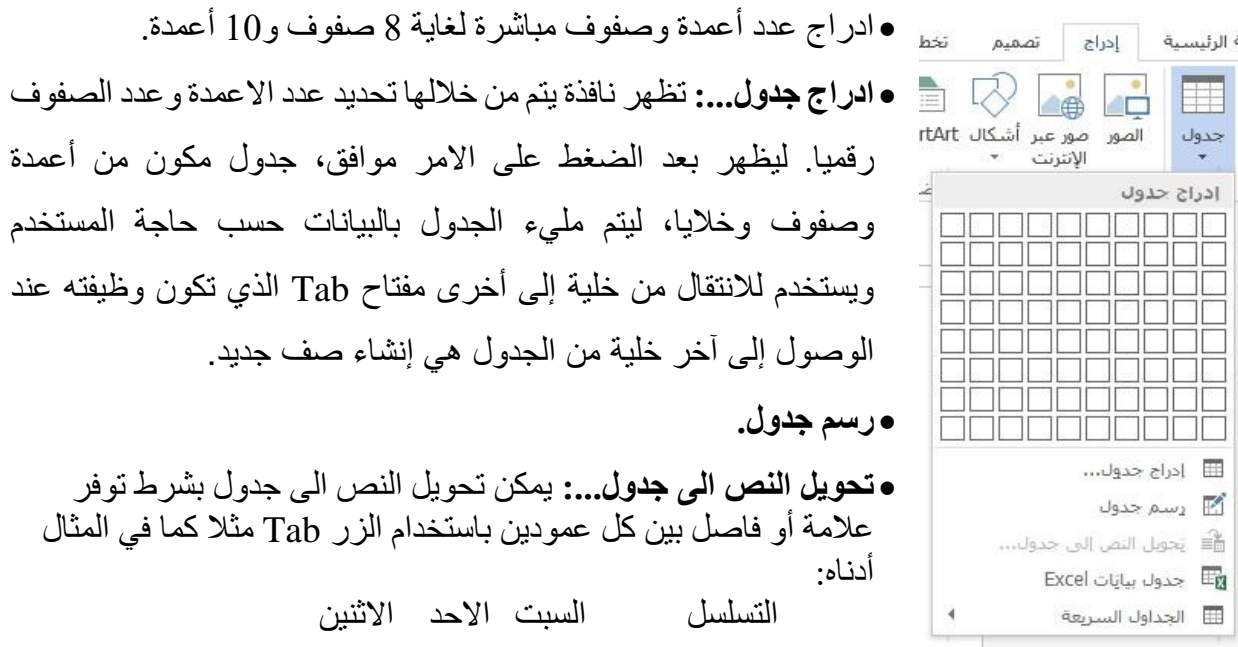

- 2 الحاسبات رياضيات اللغة االنكليزية 0 اللغة العربية العلوم التربية االسالمية
	- **جدول بيانات اكسل.**
- الجداول السريعة: وتحتوي على جداول مضمنة في البرنامج بتنسيقات معينة محفوظة مسبقا.

كِمِ بعد انشاء تصميم الجدول، يضع البرنامج نقطة الادراج (المشيرة) في الخلية الأولى من الجدول، وتستخدم مفاتيح الأسهم الأر بعة من لوحة المفاتيح للتحر ك في النص داخل الخلية وللتنقل بين الخلايا و حسب اتجاه السهم، كما ويستخدم مفتاح Tab لالنتقال إلى الخلية التالية، اما المفتاحين Tab + Shift فيستخدمان لالنتقال إلى الخلية السابقة، وإلضافة مسافة بادئة داخل الخلية، يتم الضغط على Ctrl+Tab. ومن خالل الضغط على مفتاح Enter يتم إضافة أسطر في الخلية نفسها مما يزيد من ارتفاع الخلية.

عند تحديد الجدول أو وضع المشيرة داخل إحدى خاليا الجدول، يظهر تبويب جديد )أدوات الجدول Tools Table )وهذا التبويب يحتوي على جميع األوامر التي تسمح للمستخدم بتنسيق وترتيب الجدول ويحتوي على مجموعتين من الأوامر المجموعة الأولى (تصميم Design) والثانية (تخطيط Layout). -2 **أدوات جدول تصميم Design Tools Table:** يحتوي على ثالث مجموعات تختص بتنسيق الصفوف واالعمدة وحدود الخاليا والجدول ولون تعبئة الخاليا.

|                                  |                                             | أدوات الجدول                                           |       |         |              | Mord - <i>Nord</i> |       |              |          |                  |                                 | $\cdot$ $\rightarrow$ | $\blacksquare$ w                                |
|----------------------------------|---------------------------------------------|--------------------------------------------------------|-------|---------|--------------|--------------------|-------|--------------|----------|------------------|---------------------------------|-----------------------|-------------------------------------------------|
| софт                             |                                             | تخطيط                                                  | تصميم | Acrobat | 92210<br>عرض | مراسلات            | مراجع | تخطيط الصفحة | تصميم    | ادراج            | الصفحة الرئيسية                 |                       | ملف                                             |
| $\sim$<br>ناسخ<br>حدود<br>الحدود | ٥٠. نقطة<br>است.<br>الحدود - محالون القلم - | $\sim$<br>أنماط<br>التظليل<br>$\overline{\phantom{a}}$ | Ξ     |         |              |                    |       | .            | 甲非<br>開排 | الأعمدة المرتبطة | √ العمود الأول<br>العمود الأخير |                       | √ صف الرؤوس<br>صف الإجمالي<br>√ الصقوف المرتبطة |
|                                  | حدود                                        |                                                        |       |         |              | أنماط الجدول       |       |              |          |                  | خبارات أنماط الحدول             |                       |                                                 |

**شكل )21( أدوات جدول تصميم**

# **:Table Style Options الجدول أنماط خيارات** o

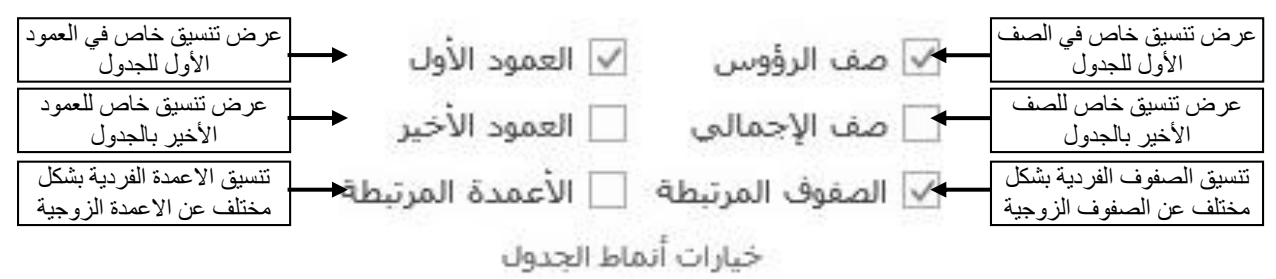

### **:Table Style الجدول أنماط** o

وهي مجموعة من األنماط الجاهزة ألشكال الجدول والتي تساعد على سهولة تنسيق الجداول حسب الرغبة، وال يتم اختيار أحد األنماط اال بعد تحديد الجدول، تتحكم الأنماط بتغيير شكل حدود الجدول ودرجة سمك الخط وتحديد ألوان خاليا الجدول.

هناك إمكانية لتعديل نمط الجدول او مسح النمط او عمل نمط جدول جديد.

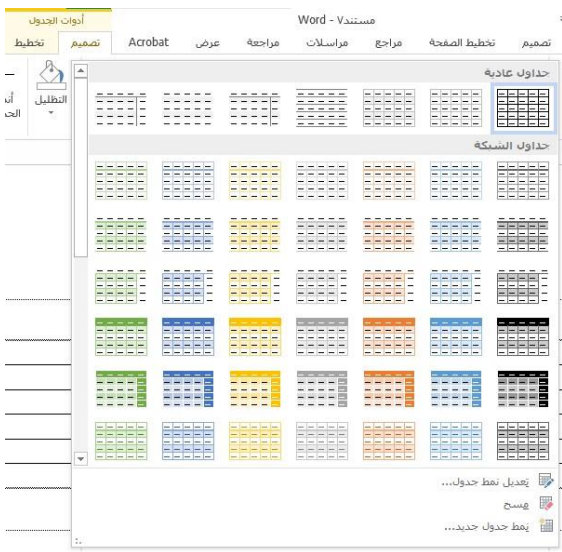

**:Shading التظليل** o

تغيير لون خلية (خلايا) الجدول المحددة.

**:Borders حدود** o

تنسيق لون الخط، عرض الخط ونمط الخط **للخاليا المحددة،** توفر قائمة الحدود المنسدلة خيارات الموضع وعدد الحدود والخطوط الأفقية والجداول وخيارات الحدود والتظليل**.**

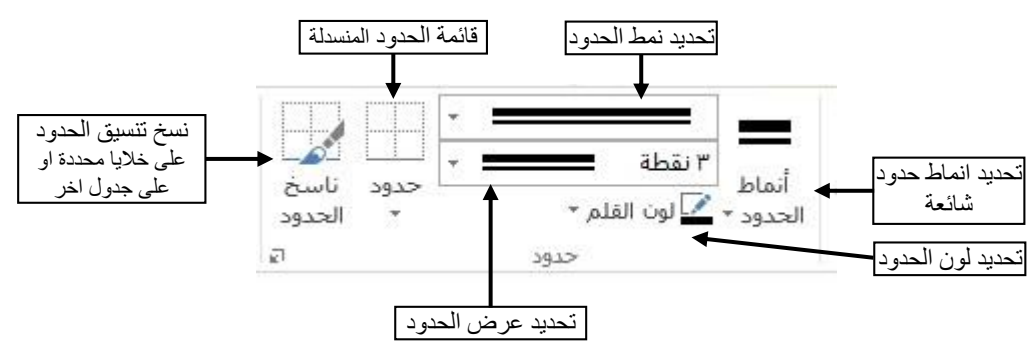

وعند الضغط على امر الوصول الى أوامر حدود سوف تظهر نافذة حدود وتظليل كما في الشكل (22)، تحتوي هذه النافذة على ثالث تبويبات وهي حدود Borders، حد الصفحة Borders Page وتظليل .Shading

يمكن فصسل نص من باقي المسستند بإضسافة حدود. وأيضسا تمييز نص بتطبيق تظليل عليه. ويمكن إضـــافة حدود إلى الجداول والكائنات الرســومية (كائن رســومي: أي رســم ترســمه أو تُدرجه، ويمكن تغييره وتحسـينه. وتتضـمن الكائنات الرسـومية الأشـكال التلقائية، والمنحنيات، وخطوط الرسـم) والصــور. ويمكن تغيير حدود الكائن أو تنسيقها بنفس الطريقة المستخدمة لتغيير خط رسم أو تنسيقه. وتعبئة الكائنات الرسومية بلون خالص، أو تدرج لوني، أو نقش، أو مادة، أو صورة.

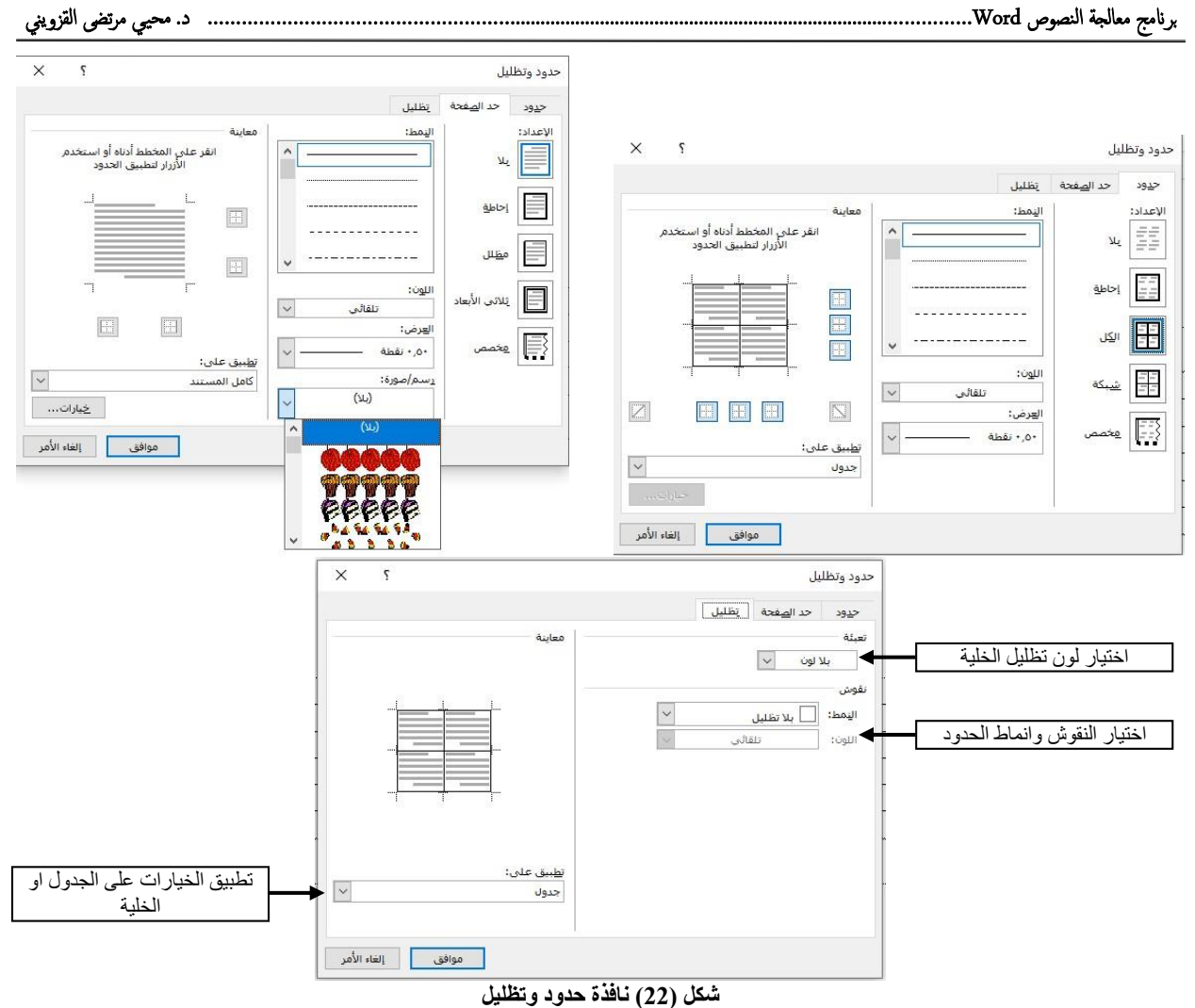

-0 **أدوات جدول تخطيط Layout Tools Table:**

| 囨<br><b>Contract</b>                                                     |                  |                                                                       |                                           |       | أدوات الجدول                    |              |                          |                    |                      | مستند( - Word |                      |                       |                       |                                     |                                |                         |                    |                 | $\blacksquare$ w                                   |
|--------------------------------------------------------------------------|------------------|-----------------------------------------------------------------------|-------------------------------------------|-------|---------------------------------|--------------|--------------------------|--------------------|----------------------|---------------|----------------------|-----------------------|-----------------------|-------------------------------------|--------------------------------|-------------------------|--------------------|-----------------|----------------------------------------------------|
| • Учетная запись Майкрософт                                              |                  |                                                                       |                                           | تخطيط | تصميم                           | Acrobat      | عرض                      | مراجعة             |                      | مراسلات       | مراجع                |                       | تخطيط الصفحة          |                                     | تصمده                          | در اج                   |                    | الصفحة الرئيسية | ملف                                                |
| 國 تكرار صفوف الرؤوس<br>$L +$<br>َا أَأَ∏ تَحويل إلى نَص<br>فزز<br>x صبغة | هوامش<br>الخلابا | 日日日<br>$\rightarrow$<br>$\mathbf{r}$<br>目目目<br>اتحاه<br>$= 1$<br>النص | نوزیع صفوف $\boxplus$<br>للتأ توزيع أعمدة | $+$   | ∬ الارتفاع: Σ, + سم<br>$\omega$ | لعرض: ٢,٤٤ , | E<br>حتواء<br>، تلقائی ۳ | H<br>تقسيم<br>حدول | Ħ<br>Aune<br>الخلابا | E.            | Þ<br>2121<br>الليمين | $\epsilon$ .<br>للبسا | Lo.<br>ادراج<br>لاسفل | <b>The Second</b><br>إدراج<br>لأعلى | $\overline{\mathbf{X}}$<br>حذف | $\mathbb{R}^2$<br>ممحاة | $0 \leq t$<br>جدول |                 | لأ تحديد "<br>لآأ عرض خطوط الشبكة<br>م الصائص<br>ا |
| بيانات                                                                   |                  | محاذاة                                                                |                                           |       | حجم الخلية                      |              |                          |                    | 605                  |               | 司                    |                       | صفوف وأعمدة           |                                     |                                | $\mu_{\text{max}}$      |                    | جدول            |                                                    |

**شكل )23( أدوات جدول تخطيط**

يحتوي شريط أدوات جدول تخطيط على عدة مجموعات:

- **مجموعة جدول:** تحتوي على أوامر
- **تحديد:** ويستخدم لتحديد الخلية او الصف او العمود الحالي او الجدول بأكمله.
- **عرض خطوط الابكة:** ويستخدم إلظهار خطوط الشبكة او اخفاؤها في الجدول.
- **خصائص:** ويستخدم لتغيير خصائص الجدول المتقدمة مثل خيارات التفاف النص والمسافة البادئة، وتحديد حجم الصف والعمود والخلية.
	- **مجموعة رسم:** وتتكون من
- **رسم جدول:** تتيح للمستخدم تصميم الجدول من خالل رسم حدود الخلية والصف والعمود، ويمكن من خاللها رسم خطوط قطرية وخلايا داخل الخلايا (تقسيم الخلايا).
	- **ممحاة:** تستخدم إللالة حدود معينة في الجدول وكذلك دمج خاليا.
		- **مجموعة صفوف وأعمدة:** وتتكون من
- حذف: يستخدم لحذف الخاليا او الصفوف او األعمدة او الجدول بأكمله.
- إدراج ألعلى: إضافة صف جديد اعلى الصف الحالي )مكان وجود المشبر ة).
- إدراج ألسفل: إضافة صف جديد أسفل الصف الحالي )مكان وجود المشير ة).
- إدراج لليسار: إضافة عمود جديد يسار الصف الحالي )مكان وجود المشيرة).
- إدراج لليمين: إضافة عمود جديد يمين الصف الحالي )مكان وجود المشير ة).

عند الضغط على الوصول الى أوامر صفوف وأعمدة تظهر نافذة إدراج خلايا كما في الشكل (24):

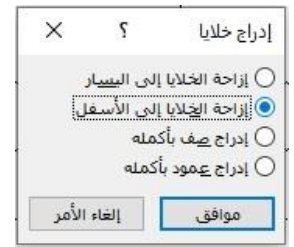

**شكل )24( نافذة إدراج خاليا**

- **مجموعة دمج:** وتتكون من:
- **دمج خاليا:** دمج الخاليا المحددة لخلية واحد.
- **تقسيم خاليا:** تقسيم الخلية الحالية الى خاليا متعددة.
- **تقسيم جدول:** تقسيم الجدول الى جدولين )سيصبح الصف الحالي هو الصف الأول في الجدول الجديد).
	- **احتوا تلقائي:** تغيير حجم االعمدة تلقائيا حسب محتوى الجدول.
- **مجموعة حجم الخلية:** وتستخدم لتعيين ارتفاع الخاليا المحددة، وعرضها، وكذلك توليع الصفوف او االعمدة بشكل متساوي بينها.
- **مجموعة محاذاة:** وتستخدم لمحاذاة النص داخل الخلية )أعلى، أسفل، وسط،... وغير ها). وكذلك تغيير إتجاه النص داخل الخلايا المحددة (يتم الضغط على هذا االمر لعدة مرات للتنقل عبر االتجاهات المتاحة. وكذلك تحديد هوامش الخاليا والتباعد بين تلك الخاليا.
	- **مجموعة بيانات:** وتشمل:
- **فرز:** ترتيب البيانات ابجديا او رقميا من األكبر الى األصغر او بالعكس. (ويتم بعد تحديد مجموعة الخلايا (صف او عمود).
- **تكرار صفوف الرؤوس:** تحديد مجموعة من الصفوف كصفوف رؤوس للجدول بحيث إذا اتسع الجدول لصفحات متعددة تبقى هذه الصفوف على رأس كل صفحة.
	- **تحويل الى نص:** تحويل الجدول الى نص عادي.
	- **صيغة:** إضافة صيغة الى الخلية إلجراء عملية حسابية بسيطة.

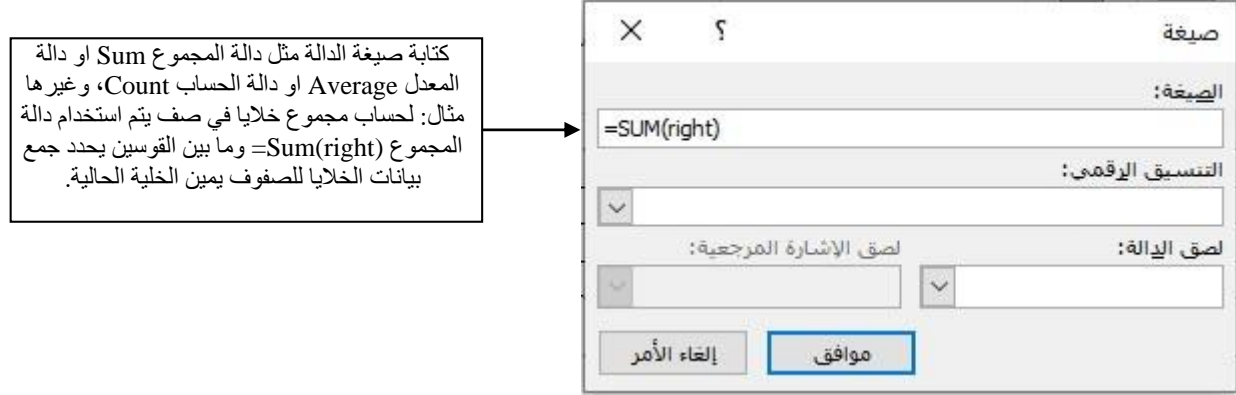

**شكل )25( نافذة صيغة**

- **-3 رسومات توضيحية:** تحتوي هذه المجموعة على األوامر التالية )الصور، صور عبر االنترنت، اشكال، SmartArt، مخطط، لقطة شاشة(، من خالل هذه المجموعة يتم ادراج الصور من الحاسبة او أجهزة الحواسيب المتصلة بها، وادراج الصور من االنترنيت بعد البحث عنها، وادراج االشكال المعدة مسبقا مثل الدوائر والمربعات واألسهم، ادراج رسومات SmartArt وهي قوائم رسومية ورسومات تخطيطية ومخططات هيكلية بسيطة او متداخلة ومعقدة. باإلضافة الى ادراج مخططات بيانية وإدراج لقطة شاشة ألي نافذة مفتوحة على سطح المكتب بشكل سريع
- **الصور Pictures:** ويستخدم هذا األمر إلدراج صورة مخزونة في وسط خزني معين، بعد تحديد المكان الذي يراد إدراج الصورة فيه، وعند الضغط على هذا االمر تظهر نافذة إدراج

صورة، ثم من خاللها يتم تحديد مكان حفظ الصورة التي يراد إدراجها، ثم اختيار الصورة ثم الضغط على أمر إدراج، كما في الشكل (26).

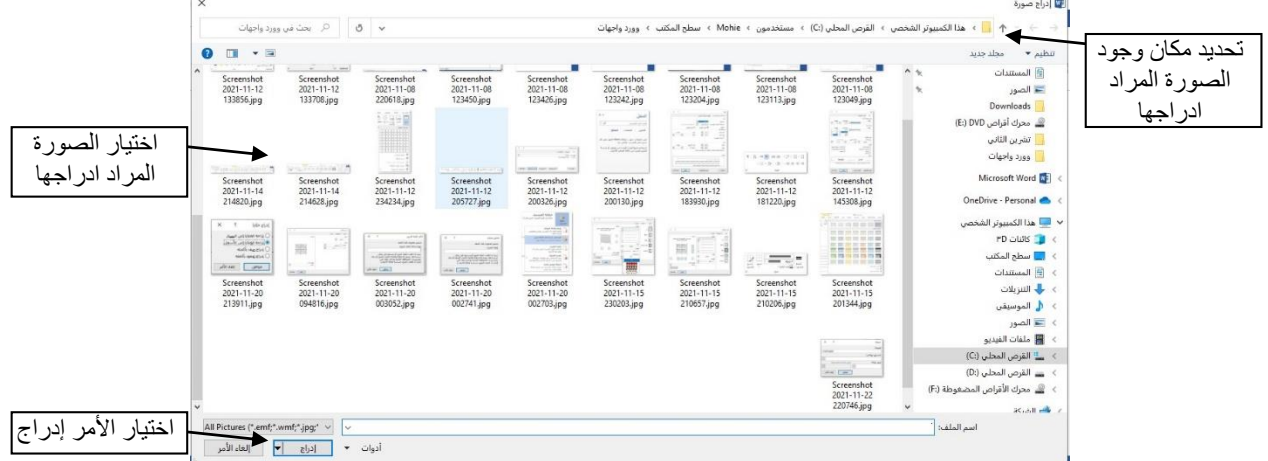

### **شكل )26( نافذة إدراج صورة**

- **صور عبر اإلنترنت Pictures Online:** البحث عن الصورة وإدراجها من اإلنترنت.
- **أشكال Sharps:** من خاللها يتم إدراج اشكال متعددة معدة مسبقا مثل خطوط رسم او مستطيالت او مخططات انسيابية.
- **SmartArt:** وتستخدم لتمثيل المعلومات بشكل مرئي، وتشمل مخططات هيكلية او رسومات تخطيطية. إن رسم SmartArt هو تمثيل مرئي للمعلومات واألفكار. يمكن إنشاء تخطيط باختيار تخطيط يتالءم مع العمل. تصور بعض التخطيطات )مثل المخططات المنظمة والرسومات التخطيطية المتداخلة) أنواعا معينة من المعلومات. يمكن تغيير مظهر رسم SmartArt عن طريق تغيير تعبئة الشكل أو النص بإضافة تأثيرات مختلفة عليها.

عندما تختار تخطيط رسم SmartArt، اسأل نفسك عما تريد نقله وما إذا كنت تريد ظهور معلوماتك بطريقة معينة. عند إنشاء رسم SmartArt، سيتطلب منك تحديد نوع الرسم مثل "معالجة" أو "تسلسل هيكلي" أو "عالقة" ويحتوي كل نوع على العديد من التخطيطات المختلفة.

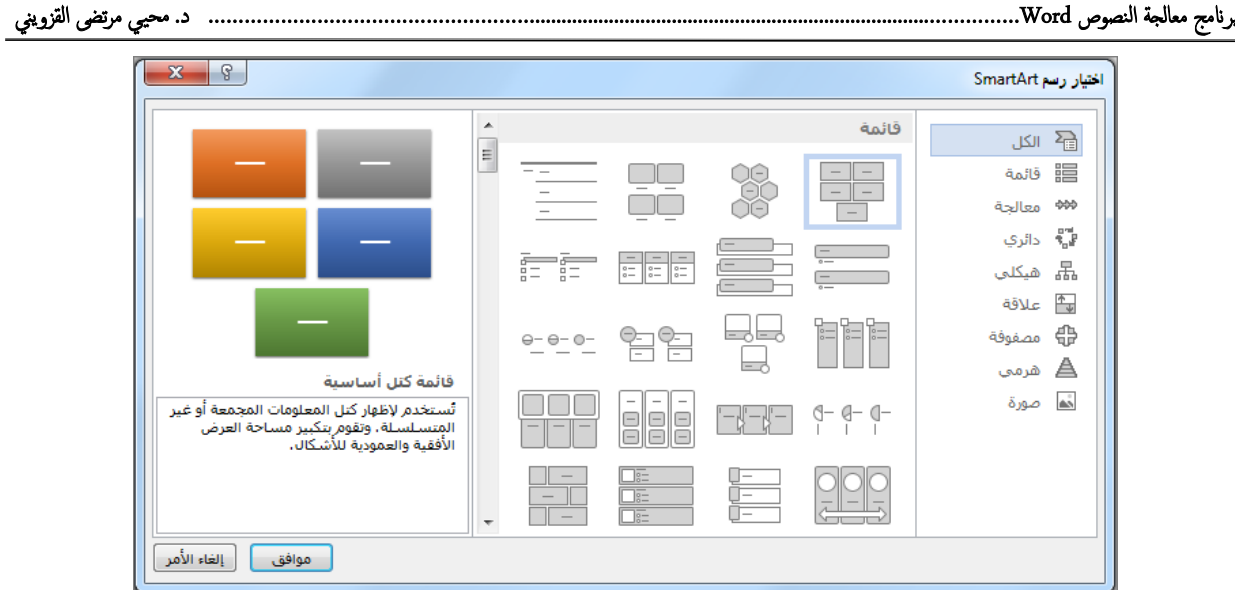

**شكل )27( نافذة اختيار رسم SmartArt**

**مخطط Chart:** إدراج مخطط شريطي او مساحي او خطي. يتم اختيار نوع المخطط المناسب

والأفضل لعرض البيانات، ويمكن في جدول الطق مخطط البيانات الذي يظهر أسفل المخطط، تغيير

البيانات االفتراضية بالمعلومات الخاصة.

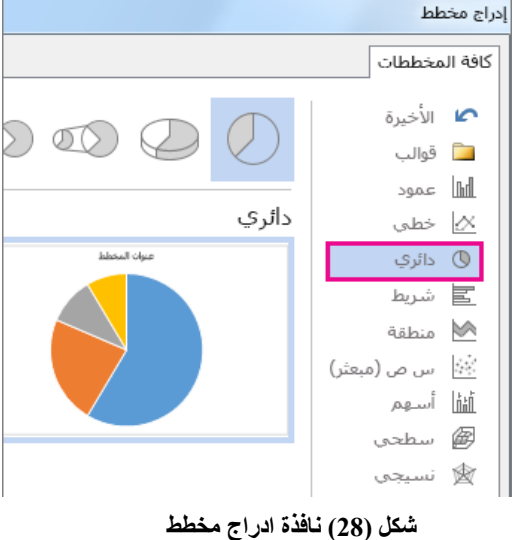

عند إدراج المخطط، تظهر ألرار صغيرة بجانب لاويته العلوية اليسرى. يتم استخدام **االمر "عناصر المخطط"** من أجل إظهار عناصر مثل [عناوين المحاور](https://support.office.microsoft.com/client/إضافة-عناوين-أو-إزالتها-في-مخطط-4cf3c009-1482-4908-922a-997c32ea8250?NS=WINWORD&Version=15&AppVer=ZWD150) أو [تسميات البيانات](https://support.office.microsoft.com/client/إضافة-تسميات-البيانات-أو-إزالتها-في-مخطط-884bf2f1-2e29-454e-8b42-f467c9f4eb2d?NS=WINWORD&Version=15&AppVer=ZWD150) أو إخفائها أو تنسيقها. أو استخدم االمر **أنماط المخططات** لكي يتم بسرعة [تغيير لون المخطط أو نمطه.](https://support.office.microsoft.com/client/تغيير-لون-مخطط-أو-نمطه-في-office-f4db3f23-f5a1-4b30-abb3-62e8c2c33d9b?NS=WINWORD&Version=15&AppVer=ZWD150) يُعد االمر **عوامل تصفية**  ا**لمخطط الت**اخ[ي](https://support.office.microsoft.com/client/تغيير-سلسلة-البيانات-في-مخطط-30b55a30-1c2e-42d5-8ed1-3cc3ffb68036?NS=WINWORD&Version=15&AppVer=ZWD150)ار أمتقدماً يُظهر البيانات في [المخطط](https://support.office.microsoft.com/client/تغيير-سلسلة-البيانات-في-مخطط-30b55a30-1c2e-42d5-8ed1-3cc3ffb68036?NS=WINWORD&Version=15&AppVer=ZWD150) أو يُخفيها.

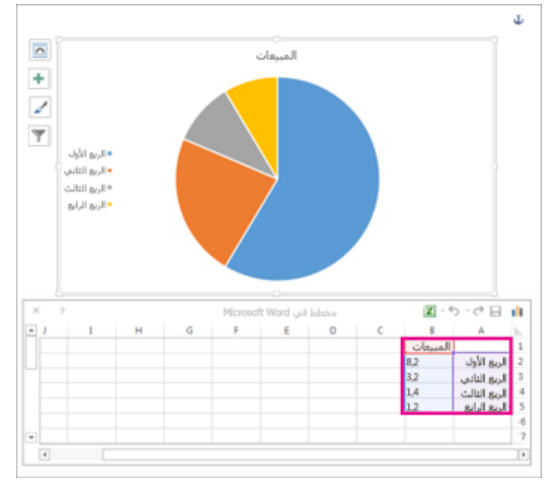

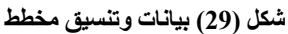

 **لقطة شاشة Shot Screen:** يمكن إضافة لقطة شاشة إلى المستند بشكل سريع وسهل، دون مغادرة البرنامج الذي تعمل فيه، يمكن إدراج نافذة برنامج كاملة، أو استخدام أداة لقطة الشاشة لتحديد جزء من نافذة. يمكن التقاط النافذة التي ال يتم تصغيرها على شريط المهام فقط. عند اختيار لقطة الشاشة، تصبح النافذة بالكامل معتمة أو "متجمدة" بشكل مؤقت. بعد تحديد الجزء المحدد من النافذة، سيتم إظهار التحديد الذي قمت به من خالل هذا التعتيم.

كيه إذا كان لديك نوافذ متعددة مفتوحة، فستحتاج أولاً إلى النقر فوق النافذة التي تريد التقاطها قبل البدء في عملية لقطة شاشة. سي دي ذلك إلى نقل هذه النافذة إلى الموضع األول في معرض **النوافذ المتوفرة**. على سبيل المثال، إذا كنت تريد أخذ لقطة شاشة من صفحة ويب وإدراجها في مستند Word ، فانقر أولأ فوق الشاشة بموقع ويب، ثم انتقل مباشرة إلى مستند Word الخاص بك وانقر فوق **لقطة شاشة**. ستكون الشاشة بصفحة الويب موجودة في الموضع األول في معرض **النوافذ المتوفرة**، ويمكنك النقر فوق **لقطة الااشة** لتحديد جزء من هذه الشاشة.

- **-4 رأس وتذييل الصفحة:** وتحتوي هذه المجموعة على:
- **الرأس:** ويساعد هذا االمر على تكرار المحتوى في أعلى كل صفحة، وهي مفيدة لغرض عرض المعلومات مثل العنوان او الكاتب**.**
	- **تذييل:** ويساعد هذا االمر على تكرار المحتوى في أسفل كل صفحة**.**
- **رقم الصفحة:** ويستخدم لترقيم صفحات المستند، وعند الضغط على القائمة يتعين تحديد مكان وجود الترقيم (أعلى الصفحة، أسفل الصفحة أو على الهامش (كما نراها في ترقيم صفحات الكتب)) ويمكن أيضا إلغاء الترقيم من خلال أمر إزالة أرقام الصفحات.
	- **-5 نص Text:** وتحتوي هذه المجموعة على مجموعة من األوامر أهمها:
	- **مربع نص:** ادراج نص ضمن مربع يمكن وضعه داخل المستند حيثما تكون الحاجة اليه.
- الأ**جزاء السريعة:** ومن خلال هذه الأداة يتم ادراج نص منسق مسبقا بحيث يتم كتابة نص وتنسيقه تم اختيار امر األجزاء السريعة ومن القائمة اختيار االمر حفظ التحديد بمعرض األجزاء السريعة، ليتم إدراجه في وقت الحق وفي أي مستند.
- **WordArt:** يتم اختيار النمط ومن ثم كتابة النص، بعد كتابة النص يمكن التحكم بالنص من خالل تغيير موقعه وإضافة التأثيرات والتنسيقات.
	- **-6 رموز:** تحتوي على امرين إلدراج نصوص او رمول خاصة غير موجودة على لوحة المفاتيح
- معادلة: إدراج معادالت اما مضمنة داخل القائمة او كتابة معادالت جديدة، ولكتابة معادلة جديدة اختصارا من لوحة المفاتيح =+Alt سيظهر شريط أدوات المعادالت )كما في الشكل يحتوي تبويب تصميم على جميع الرمول والعمليات الرياضية، يتم اختيار الرمز المطلوب ليتم ادراجه مباشرة داخل المستند.

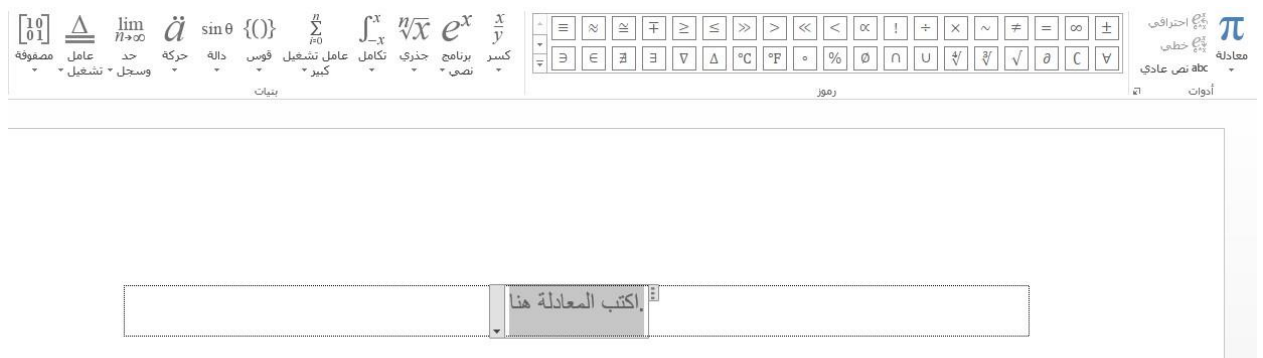

**شكل )31( شريط أدوات المعادالت )تبويب تصميم(**

 **رمز:** مثل العملة )¥( أو الموسيقى )♫( أو عالمات االختيار )✔(، او ادراج االحرف الخاصة الدار جة في اللهجة العر اقية مثل (چ، ب، گ)، يتم تحديد المكان الذي ير اد إدر اج الر مز فيه، ومن ثم اختيار االمر ادراج رمز، ثم يتم تحديد الرمز المراد ادراجه **او اختيار المزيد من الرموز**. والبحث بالتمرير ألعلى أو ألسفل للعثور على الرمز المطلوب، الرمول األكثر استخداما هي في مجموعة خطوط **Symbol UI Segoe.** ويمكن تغييره إلظهار مجموعة رمول أخرى. يعامل الرمز معاملة الحرف من حيث تغيير حجمه او لونه او تنسيقه**.**

### **تبويب تصميم Tab Design**

من خلاله يتم تغيير النسق وجعله النسق الافتر اضيي في البر نامج بحيث يكون من السهل تنسيق الألوان و الخطوط وتأثير ات النسق إذ تتضمّن تأثير ات النسُق الظلال و الانعكاسات و الخطوط و التعبئة و المزيد، و اختيار مجموعة من التأثيرات التي تعمل مع المستند.

| тная запись Майкрософт                                                     |                                                           |                 |                                             |                   | Acrobat                                      | عرض     | 922110            | مراسلات<br>مراجع   |                                      | تخطيط الصفحة | ادراج<br>نصمدم                             |                                       | الصفحة الرئيسية                                                                | ملف                         |
|----------------------------------------------------------------------------|-----------------------------------------------------------|-----------------|---------------------------------------------|-------------------|----------------------------------------------|---------|-------------------|--------------------|--------------------------------------|--------------|--------------------------------------------|---------------------------------------|--------------------------------------------------------------------------------|-----------------------------|
| D<br>$R_{\rm{th}}$<br>↗<br>علامة<br>لەن<br>حدود<br>مائية • الصفحة • الصفحة | * صاعد الفقرات<br>● تأثيرات ▼<br>خطوط<br>❤ تعبین کافتراضف | الوات<br>$\sim$ | العنوان<br>1 Ulaus 1<br>stable about all at | العنوان<br>Lulgar | لعنوات<br>s olan<br>then I had work with you | العنوان | لعنوات<br>1 cépt  | العنوان<br>a class | لعنوان<br>stress for a more than the | لعنوان       | العنوان<br>these failed was distributions. | عمرين<br>1,000<br>state of Automotive | منوان<br>a ulgar<br>man beat continued as<br>abel and collect a product of the | ∣∪∣<br><b>BUNGER</b><br>نسق |
| $\frac{1}{2}$ and $\frac{1}{2}$ and $\frac{1}{2}$                          |                                                           |                 |                                             |                   |                                              |         | <b>CONTRACTOR</b> |                    |                                      |              |                                            |                                       |                                                                                |                             |

**شكل )31( تبويب تصميم**

خلفية الصفحة:

تحتوي على ثالثة أوامر:

- **-1** عالمة مائية: يستخدم إلضافة نص مظلل مثل )سري( او )عاجل( او )نموذج( خلف النص المدرج على الصفحة، وتعتبر العالمة المائية الباهتة طريقة مناسبة لتوضيح ما ينبغي عمله مع المستند. **-2** لون الصفحة: تغيير لون الصفحة.
	- **-3** حدود الصفحة: راجع موضوع حدود )صفحة 02-00(.

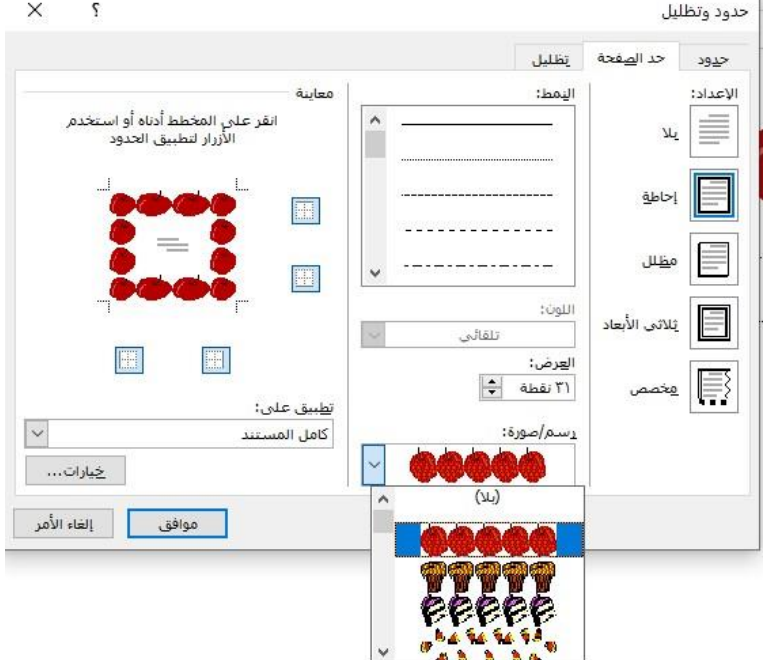

**شكل )32( نافذة حدود وتظليل )تبويب حد الصفحة(**

# **تبويب تخطيط الصفحة Layout Page**

تحتوي عالمة التبويب Layout على مجموعة من األوامر التي تتحكم في تخطيط المستند بأكمله أو أقسام من المستند.

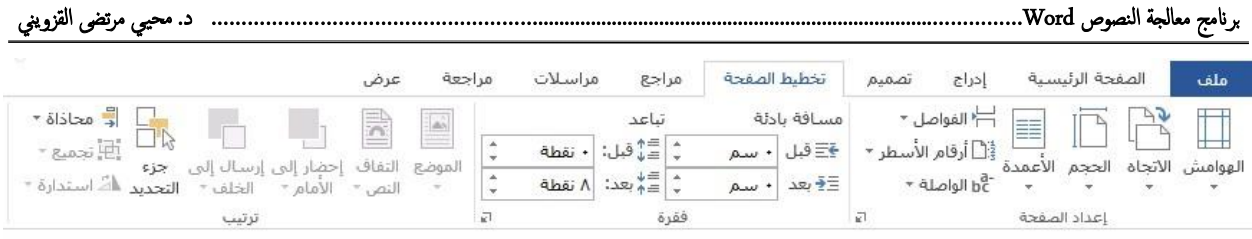

**شكل )33( تبويب تخطيط الصفحة**

من الأوامر الموجودة في مجموعة إعداد الصفحة يمكن ضبط الهوامش وتغيير اتجاه صفحة المستند وضبط حجم الورق. اما الأعمدة فيمكن من خلالها تقسيم مستند إلى عمودين أو أكثر. يتيح إدراج فواصل المقاطع في المستند من تغيير إعداد الصفحة لجزء من المستند دون التأثير على باقي صفحات المستند.

اما مجموعة فقرة، فتحتوي على ميزات تتحكم في كيفية تقسيم فقرة داخل صفحات المستند.

- **مجموعة إعداد الصفحة**
- **-1 هوامش الصفحة**

هي المساحات الفارغة حول الصفحة من الجهات األربع العليا والسفلى واليمنى واليسرى ممكن التحكم بأبعاد هذه الهوامش بالضغط على االمر الهوامش ثم اختيار الهامش المناسب من القائمة المنبثقة. ننقر الهامش المطلوب فيتغير المستند تلقائيا الى نوع الهامش الذي تم اختياره. إن الهامش عادي Normal هو الهامش االفتراضي لمستندات Word

| تخطيط الصفحة                               | تصميم                             | ادراج                                                      | الصفحة الرئيسية                          |                            | ملف |
|--------------------------------------------|-----------------------------------|------------------------------------------------------------|------------------------------------------|----------------------------|-----|
| مسافة بادئة<br>≨≣قبل  ۰ سم<br>≣≩ بعد ∣۰ سم |                                   | ├┤ الفواصل *<br>ई:ْٰٰ أرقام الأسطر ▼<br>−ة<br>bĈ الواصلة × | الهوامش الاتجاه الحجم الأعمدة            | $\mathbb{P}$<br>$\Box$     |     |
|                                            | ۲٫۵Σ سم<br>۲٫۵Σ سم                | آسفا .:<br>التمين:                                         | ٢٫٥٤ سم<br>٢.٥٤ سم                       | عادک<br>آعلی ::<br>البسار: |     |
|                                            | ۱٫۲۷ سم<br>۲۷. ۱ سم               | آسفا .:<br>التمين:                                         | ۱٫۲۷ سم<br>۱.۲۷ سم                       | ضيق<br>آعلی:<br>اليسار:    |     |
|                                            | ٢,٥٤ سم<br>۱٫۹۱ سم                | آسفا .:<br>التمني:                                         | آعلي: ٢٫٥٤ سم<br>۹۱٫۹۱ سم                | متوسط<br>البسار:           |     |
|                                            | Σ٥, ٢ سم<br>۰۸–۵٫۰۸ ستم           | آسفا .:<br>التمنانا                                        | آعلي: ٢٫٥٤ سم<br>۰۸/۵٫۰۸ سم              | عربض<br>البسار:            |     |
|                                            | آسفل: ٢٫٥٤ سم<br>الخارجي: ٢٫٥٤ سم |                                                            | أعلى: ٢,٥٤ سم<br>الداخلي: ٢,١٨ سم        | معكوس                      |     |
|                                            | ۵٤. ٢ سم<br>۳٬۱۸ سم               | أعلق: ٢,٥٤ سم أسفل:<br>التمين:                             | الافتراضي Office 2003<br>البسار: ۳٫۱۸ سم |                            |     |
|                                            |                                   |                                                            |                                          | هوامش مخصصة                |     |

**شكل )34( قائمة خيارات الهوامش**

وعند النقر على هوامش مخصصة Margins Custom يظهر مربع حوار إعداد

الصفحة Setup Page كما في الشكل التالي.

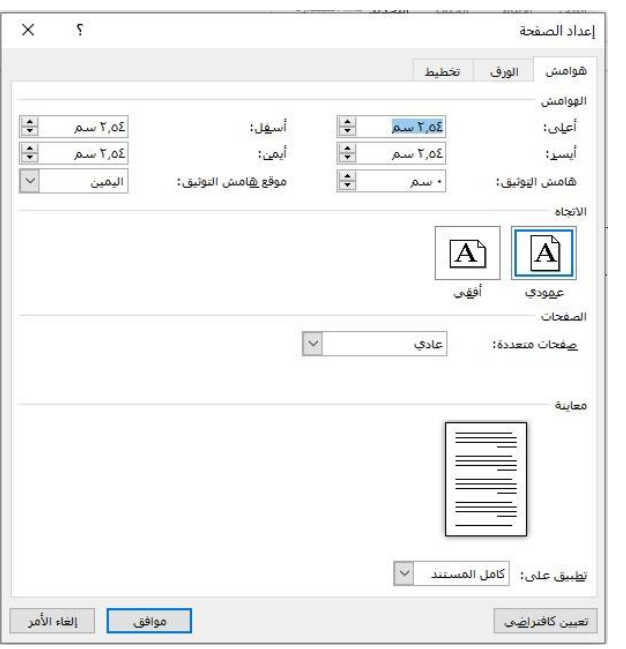

**شكل )35( نافذة إعداد الصفحة**

باستخدام الحقول أعلى، أسفل، أيمن، وأيسر، يمكن تحديد الهوامش األربعة للصفحة، كما ويمكن معاينة الصفحة في مربع المعاينة Preview الذي يظهر التغييرات التي أجريت على هوامش الصفحة، ثم الضغط على امر وافق.

### **-2 االتجاه:**

تغيير اتجاه الصفحة إلى االتجاه األفقي أو العمودي.

**-3 الحجم:**

من خالله يمكن تحديد حجم ورق المستند، الحجم االفتراضي للبرنامج هو حجم 4A.

**-4 األعمدة:** 

يمكن تقسيم النص الى عمودين او أكثر وتستخدم هذه األداة عند الكتابة على صفحات الجرائد والمجالت.

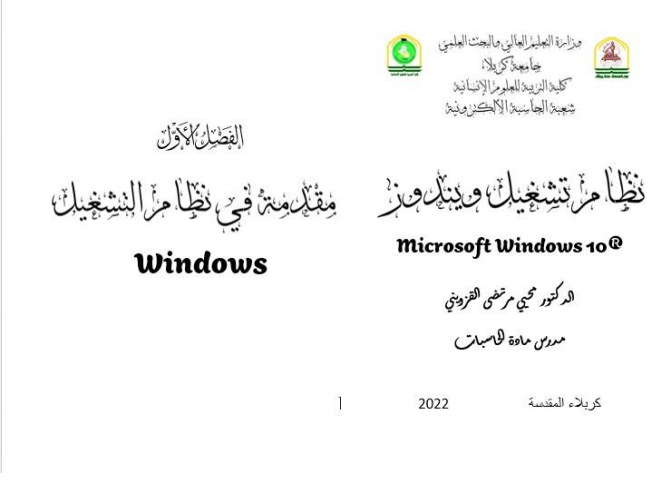

**شكل )36( صفحة مقسمة الى عمودين**

**-5 الواصلة:** وغالبا ما تستخدم هذه الأداة مع اللغة الإنجليزية حيث عند وصول النص الى نهاية السطر وال توجد مساحة كافية للكلمة في حينها من الممكن إضافة واصلة نهائية وتكون اختيارية (أي تطبق على النص المحدد) كما في المثال التالي:

Under the aegis of Kerbala University, the Department of English language, College of Education for the Humanities is hosting Professor Wisam Kh. Abdul-Jabbar…

# **تبويب مراجع Tab References**

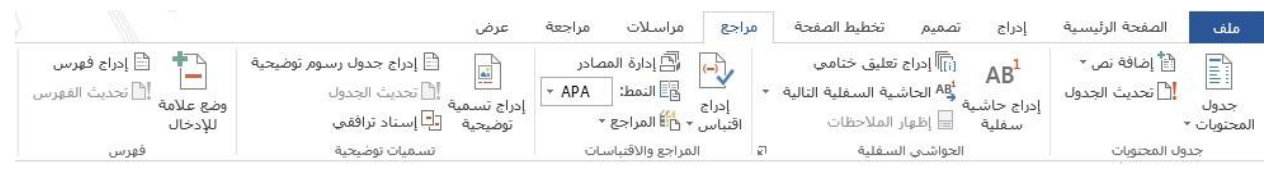

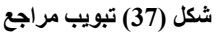

تعتبر عمليات تبويب مراجع من أهم العمليات لتشكيل وإنشاء المراجع واالقتباسات بشكل قياسي صحيح يتيح إمكانية تعديلها وإنشاء قائمة المراجع تلقائيا بشكل أسهل. يحتوي هذا التبويب على مجموعة من المجموعات وهي جدول المحتويات، الحواشي السفلية، المراجع واالقتباسات، تسمية توضيحية وفهرس.

**مجموعة جدول محتويات**

في البداية، وقبل إنشاء الجدول، يجب تطبيق أنماط العناوين الموجود في تبويب الصفحة الرئيسية؛ أي 1 Heading( عنوان 2(، 2 Heading( عنوان 0(، إلخ. يمكن استخدام هذه العناوين حسب التنسيق المرغوب به. مثال استخدم )عنوان 2( للمواضيع الرئيسية في المستند، )عنوان 0( للفقرات الرئيسية للموضوع، )عنوان 2( للفقرات الثانوية، وهكذا.

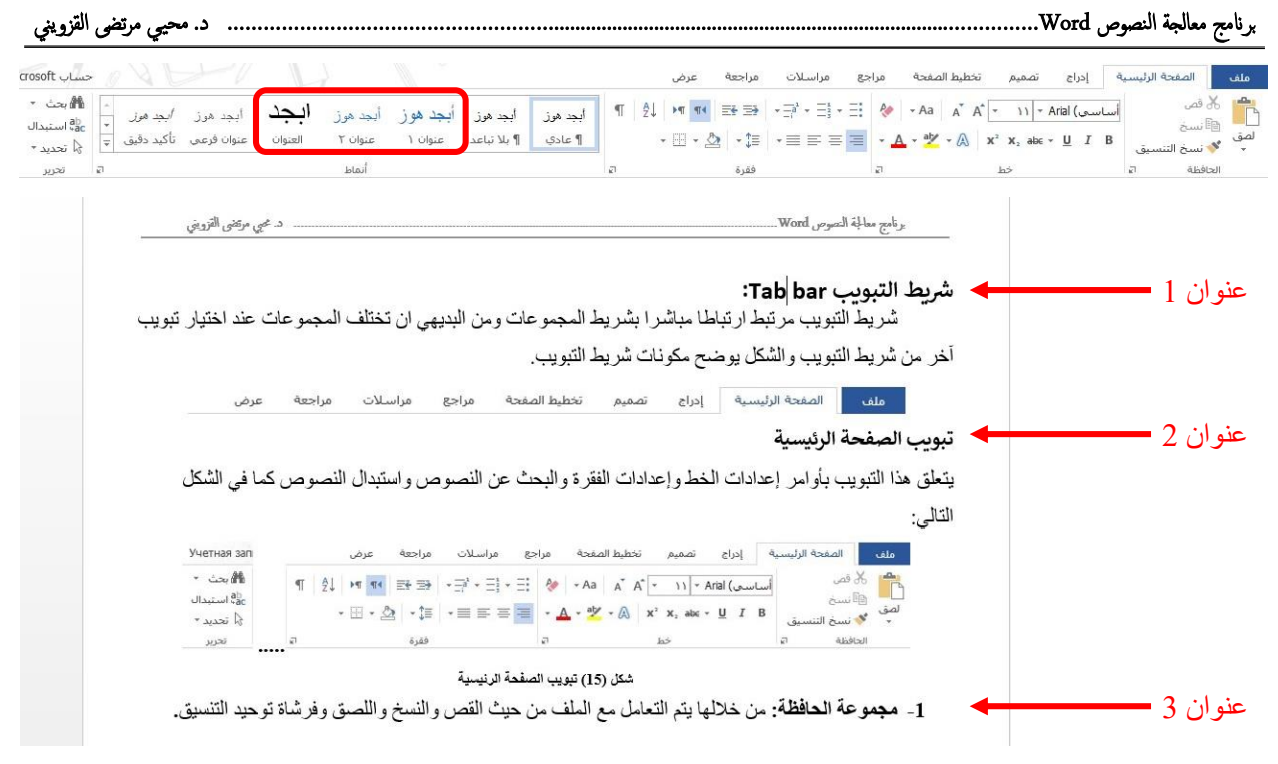

**شكل )38( خطوات اعداد عناوين المواضيع من تبويب الصفحة الرئيسية**

لتطبيق أنماط العناوين، يجب تحديد نص العنوان الذي يراد إظهاره في جدول المحتويات، ثم من تبويب الصفحة الرئيسية، يتم اختيار نمط العنوان الذي يمثله من قائمة أنماط العناوين. بعد أن يتم تطبيق جميع أنماط العناوين، يتم تحديد المكان المخصص لإنشاء جدول المحتويات فيه، (غالبا يكون في بداية المستند أو نهايته). من خالل تبويب مراجع، مجموعة جدول محتويات، يتم اختيار االمر جدول المحتويات ثم من القائمة

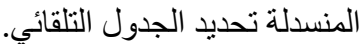

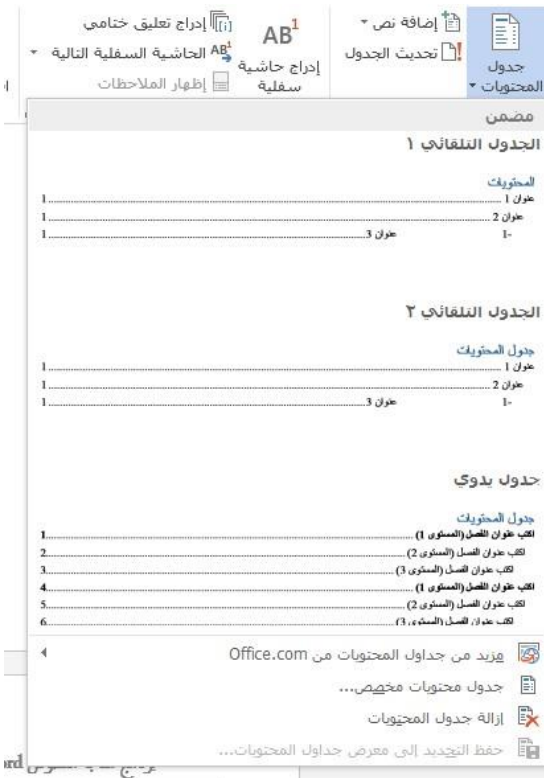

**شكل )39( قائمة خيارات جدول محتويات**

بهذه الخطوة يتم إنشاء جدول محتويات تلقائي.

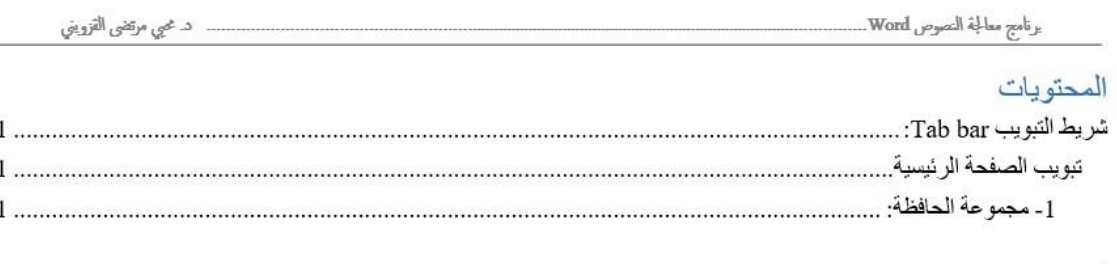

**شكل )41( جدول محتويات تلقائي**

اما في حالة يراد القيام بإجراء تعديل على المستند كحذف أو إضافة فقرة، تغيير العناوين، أو غيرها. فيمكن تحديث جدول المحتويات بسهولة بعد القيام بتلك التعديالت. عن طريق الذهاب إلى تبويب مراجع References ثم النقر على لر تحديث الجدول Table Update، واختيار أحد الخيارين من مربع الحوار، أما تحديث الجدول بتغيير أرقام الصفحات فقط، أو تحديثه بأكمله.

- **مجموعة الحواشي السفلية**
- **-1 إدراج حاشية سفلية:** تعد الحواشي السفلية والتعليقات الختامية وسيلة إلضافة المزيد من المعلومات إلى المستند خارج النص الرئيسي. يمكن استخدام الحواشي السفلية والتعليقات الختامية إلضافة تعليقات جانبية إلى العمل أو لإلشارة إلى منشورات أخرى مثل الكتب أو المقاالت أو مواقع الويب. االختالف الوحيد بين الحواشي السفلية والتعليقات الختامية هو المكان الذي تظهر فيه في المستند. وكما يوحي االسم، يتم إرفاق الحواشي السفلية أسفل الصفحة التي تحتوي على الجملة التي تتوافق معها. ومن ناحية أخرى، تتم إضافة التعليقات الختامية إلى نهاية القسم أو المستند. تعتمد ادراج أي واحدة عند استخدامها في المستند على معايير النشر المتوفرة**.**

إلدراج حاشية سفلية، يتم وضع نقطة اإلدراج )المشيرة( في النص الذي يراد أن تظهر الحاشية السفلية له، ثم اختيار االمر إدراج حاشية سفلية، واختصارها من .Alt+Ctrl+F المفاتيح

يضيف البرنامج رقم مرتفع مكان وجود المشيرة. ثم ينتقل على الفور إلى جزء الحاشية السفلية ويضع المشيرة في الحاشية الجديدة، حتى يمكن البدء في كتابة الحاشية على الفور.

تظهر الحواشي السفلية في أسفل الصفحة أسفل خط أفقي قصير. في كل مرة تضاف فيها حاشية سفلية على هذه الصفحة، ستتم إضافة رقم آخر إلى القائمة. وبعد إضافة الحواشي السفلية، يمكن تمرير مؤشر الفأر ة فوق العلامة المر جعية لكل مرجع للاطلاع على معاينة للحاشية السفلية داخل النص. و يمكن أيضـاً و ضـع علامة تبويب سر يعاً بين الحواشي السفلية في كل من النص الرئيسي وقائمة الحواشي السفلية في أسفل الصفحة عن طريق النقر على لر الحاشية السفلية التالية في شريط التنقل. أو، النقر على سهم القائمة المنسدلة في الزر الحاشية السفلية التالية لتحديد خيار تنقل مختلف. ويمكن اختيار االنتقال إلى الحاشية السفلية السابقة أو االنتقال إلى الحاشية السفلية التالية.

هـى تعنـى registered trademark أي أن الماركة<br>التجارية مسجلة فـى أحد الدوائر الوطنية المعتمدة<br>سواء كان ذلك فـى تفسس البلد أمر فـى بلد<br>والهدف من وضع هذه الإشـارة أشـعار الزيون<br>بالأمان وأنه يتعامل مع جـهة ذات مسـؤولية

# برنامج معالجة النصوص Microsoft Office Word<sup>®1</sup>

ا هي تعني registered trademark أي أن الماركة الثجارية مسطة في أحد النوائز الوطنية الممتمدة سواء كان ذلك في نفس البلد أم في بلد<br>أخر، والهنف من وضع هذه الإشارة إنسان الزيون بالأمان وأنه يتمامل مع جهة ذات مسؤولية واضحة.

**شكل )41( يوضح الحاشية السفلية أسفل الصفحة**

- **-2 إدراج تعليق ختامي:** تعد التعليقات الختامية مشابهة تماما للتعليق الختامي سوى انها تقع في نهاية المستند، أي في الصفحة الأخير ة منه، اما اختصار ها من لوحة **.**Alt+Ctrl+D المفاتيح
- **-3 الحاشية السفلية التالية:** للتنقل بين الحواشي السفلية والتعليقات الختامية التالية والسابقة.

# **تبويب مراسالت Tab Mailings**

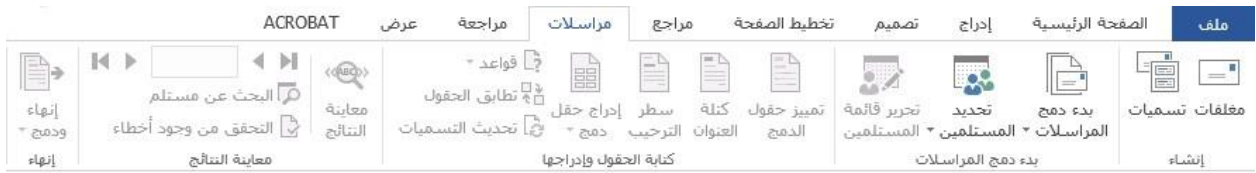

هذا التبويب خاص بجميع خيارات البريد من عنونة المغلفات وطباعتها وحفظها ودمج البريد الالكتروني مع برنامج Word واعتباره كمصدر لبيانات العناوين (عناوين البريد الالكتروني) وغيرها.

# **تبويب مراجعة Tab Review**

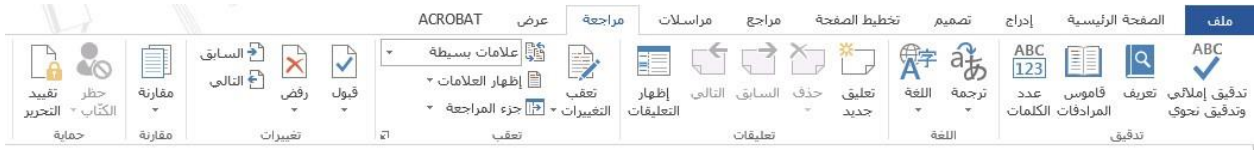

هذا التبويب يتيح اجراء مراجعة وتدقيق الأخطاء الاملائية والنحوية (القواعد)، إضافة الى إضافة التعليقات وتتبع التغييرات والتي تسهل على المشرفين او المشاركين في المستند نفسه االطالع على التغييرات او قراءة المالحظات.

تستطيع جميع برامج Office Microsoft إجراء التدقيق اإلمالئي، وتستطيع أغلب البرامج إجراء التدقيق النحوي. وتعتمد على كيفية تثبيت او تنصيب البرنامج على جهال الحاسوب وكذلك االتصال بشبكة االنترنيت.

- **مجموعة تدقيق**
- **-1 تدقيق إمالئي وتدقيق نحوي:** لتدقيق األخطاء االمالئية والنحوية )القواعد( بعد الكتابة، يتم تشغيل المدقق الإملائي والنحوي يدوياً بالضغط على هذا الامر او على مفتاح 7F من لوحة المفاتيح. إذا عثر البرنامج على أخطاء إمالئية، يظهر مربع حوار يعرض أول كلمة تتضمّن خطأً إملائياً عثر عليها المدقق الإملائي. وبعد أن ً تقرر كيفية حل الخطأ الإملائي (إما من خلال تجاهله أو إضافته إلى قاموس البرنامج أو تغييره(، ينتقل البرنامج إلى الكلمة التالية التي بها خطأ إمالئي وهكذا.

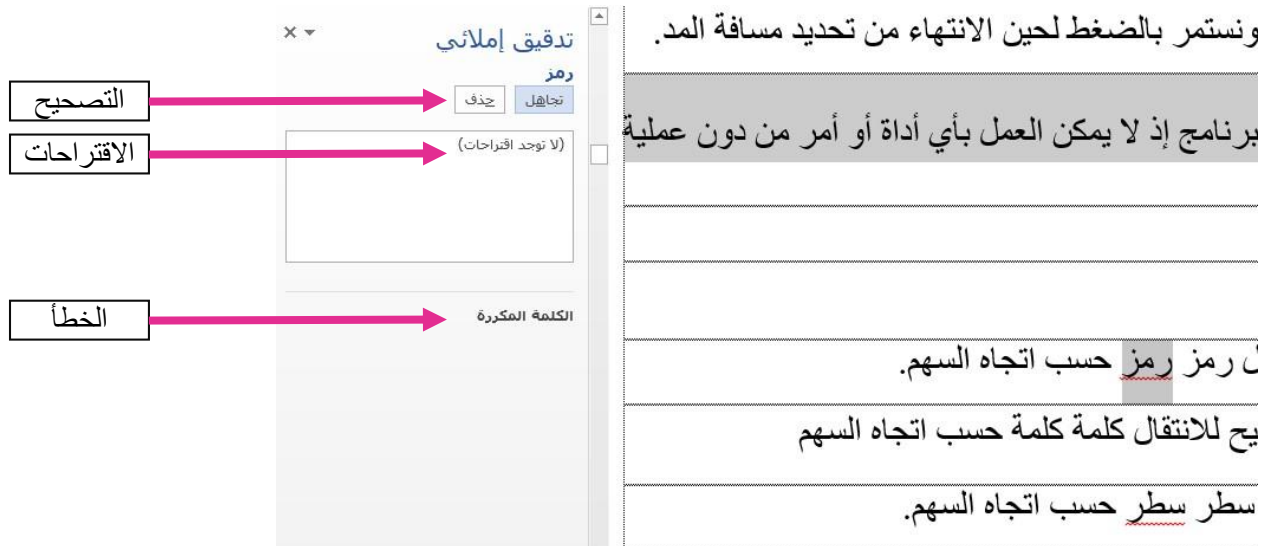

**شكل )42( يوضح عملية التدقيق االمالئي والنحوي والخيارات المتاحة للتصحيح**

**-2 تعريف:** إلظهار ترجمة الكلمة المحددة**،** واختصارها من لوحة المفاتيح 7F+Ctrl.

**-3 قاموس المرادفات:** يتم من خاللها عرض اقتراحات لمرادفات الكلمة المحددة بحيث

يمكن تغييرها حسب سياق الجملة. واختصارها من لوحة المفاتيح 7F+Shift.

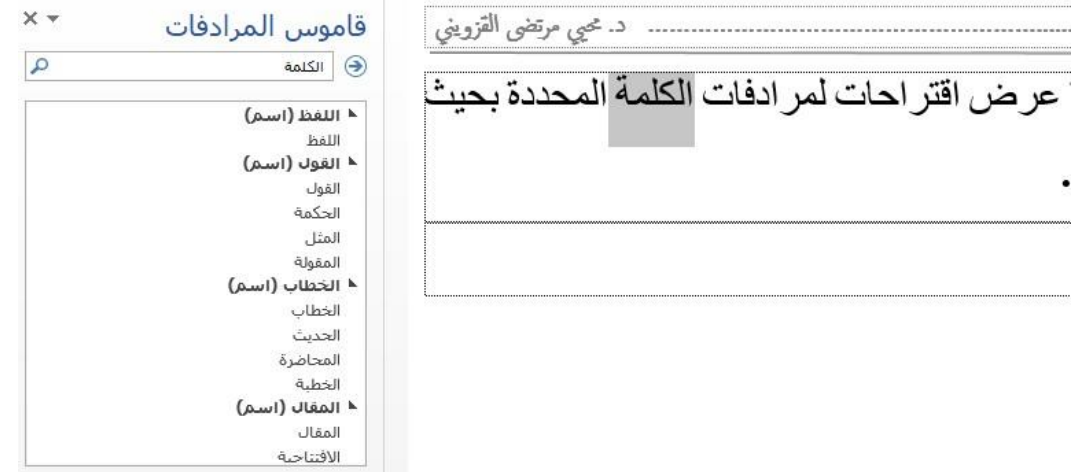

**شكل )43( يوضح قاموس المرادفات للكلمة المحددة**

االحرف والفقرات واالسطر.

**-4 عدد الكلمات:** نافذة تجمع احصائيات عن المستند، عدد الصفحات والكلمات وعدد

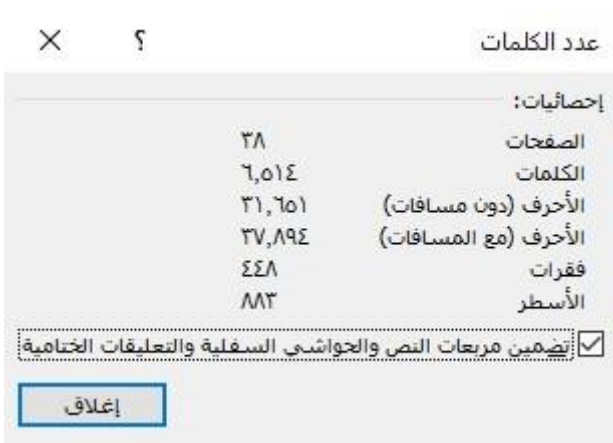

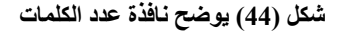

# **تبويب عرض Tab View**

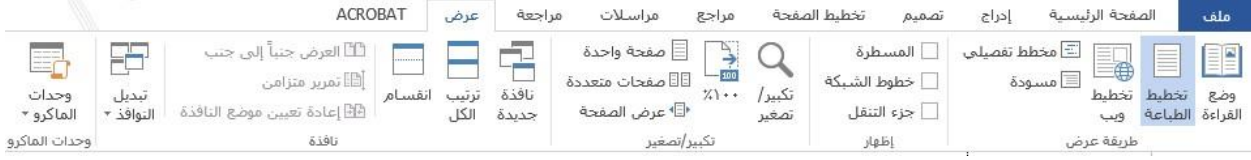

تستخدم لتغيير طريقة عرض المستند، وإظهار مكونات النافذة، وتكبير وتصغير عرض المستند. وتقسيم الشاشة لعرض جزئين من المستند في وقت واحد، ستكون هذه الأوامر مفيدة جداً أيضاً عند طباعة المستند.

**-1 مجموعة طريقة عرض:** وتتكون من: **وضع القرا ة:** عرض المستند للقراءة فقط ممكن استخدامه لتسهيل قراءة المستند في وضع ملء الشاشة.

- **تخطيط الطباعة:** من خالله يتم اظهار المستند كما سيظهر على الورقة المطبوعة.
	- **تخطيط ويب:** اظهار صفحة المستند كصفحة ويب
- **مخطط تفصيلي:** تستخدم لعرض المستند كمخطط تفصيلي وعرض أدوات المخطط التّفصيلي.
- **مسودة:** تستخدم لعرض المستند كمسودّة. وتمّكن أيضا من عمل تحرير سريع للمستند ولكن ال يتم عرض الرؤوس والتذييالت في طريقة العرض هذه.
	- **-2 مجموعة إظهار:**
- **المسطرة:** إلظهار المسطرة االفقية والعمودية والتي تستخدم لقياس الهوامش في المستند.
- **خطوط الابكة:** تستخدم إلظهار أو إخفاء خطوط ال ّشبكة التي تعمل على محاذاة الكائنات في المستند.

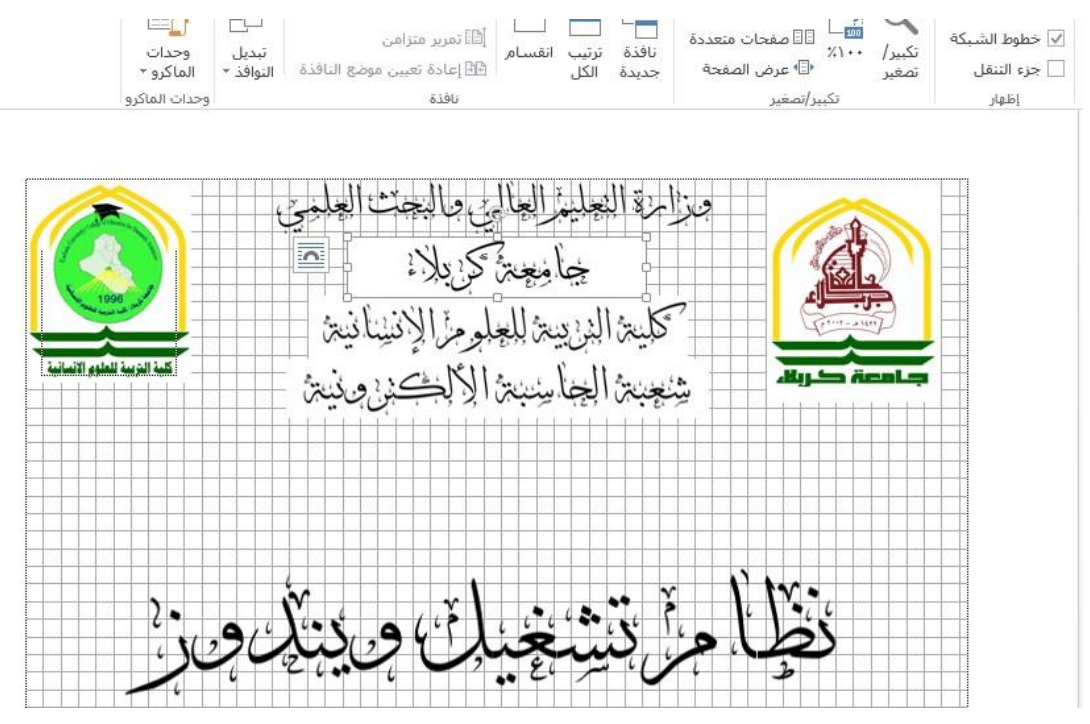

**شكل )45( يوضح تفعيل خيار خطوط الابكة الموجود ضمن مجموعة إظهار في تبويب عرض**

 **جز التنقل:** تسمح بالتنقل بين صفحات المستند بطريقة عرض هيكلية. ويتم العرض بطريقتين ويكون اختيارها حسب الرغبة )اما حسب العناوين او حسب الصفحات). **-3 مجموعة تكبير/ تصغير:**  **تكبير/ تصغير:** تستخدم لتحديد مستوى التكبير والتصغير في المستند وعند اختيار االمر تظهر شاشة تكبير/ تصغير التي يمكن من خاللها التحكم في حجم عرض المستند واالختيار بين عدّة خيارات.

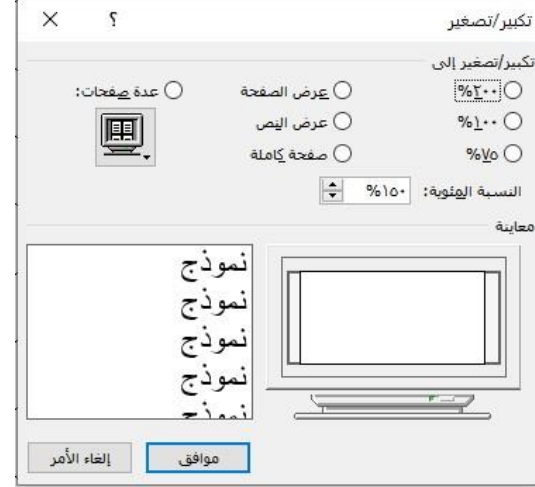

**شكل )45( يوضح نافذة تكبير/ تصغير**

- **صفحة واحدة:** تستخدم لتكبير وتصغير المستند، ليتم احتواء صفحة واحدة وعرضها كاملة في اإلطار.
- **صفحات متعددة:** تستخدم لتكبير وتصغير المستند، ليتم احتواء صفحات متعددة في اإلطار.
- **عرض الصفحة:** تستخدم لتكبير وتصغير المستند، ليتم التوافق بين عرض الصفحة وعرض المستند.

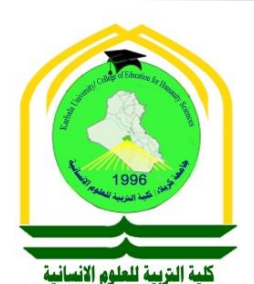

صزالرة الشجليز العالي بماليحت العلجي ڿٵ<sub>ۿ</sub>ۼؾڽ۠ۘػٙڒۣ<sub>ٛۦٚ</sub>ۑٳڵٳۦٝ حكملية الذيبية للعلوم الانينانية يثْنُجْنِبْنِهُمْ الْجِهَالِ سِنُبْنِهُمْ الْإِلَى الْحَسَنِينِ مِنْ يُنْبَهُ

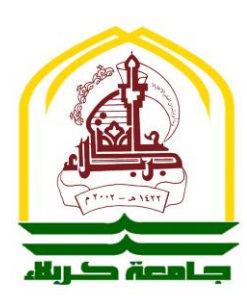

# برنامج الجداول اإلحصائية **® Microsoft Office Excel**

ه رکتور محيي<br>م .<br>م )<br>بر ز<br>مر مرتضى القزويني  $\ddot{\phantom{0}}$ ي  $\frac{1}{2}$  $\ddot{\phantom{0}}$  $\ddot{\phantom{0}}$ 

 $\ddot{\cdot}$ مدرس مادة لخاسبات ح

كربالء المقدسة 0202

41

### **المقدمة Introduction**

وهو أحد البرامج المكتبية التي تقدمها شــركة مايكروســوفت للمســتخدمين يوفر هذا البرنامج إمكانية التعامل مع البيانات المدخلة بشكل يسـهل إجراء العمليات الحسـابية والرياضـية والإحصـائية المختلفة وتحليل واستخراج المعلومات من خلال كتابة المعادلات المختلفة داخل البر نامج وتطبيقها على البيانات بشكل مباشر وسنتعرف على واجهة البرنامج وكتابة المعادالت الرياضية.

# **واجهة البرنامج Interface User**

تتشــابه واجهات البر امج المنتجة بواســطة شـركة مايكروسـوفت في المضــامين العامة لذا فسـنجد أن واجهة البرنامج الخاصسة ببرنامج الجداول الإحصـــائية Excel مشـــابهة إلى حد كبير واجهة برنامج معالجة النصوص Word والشكل التالي يوضح شكل الواجهة.

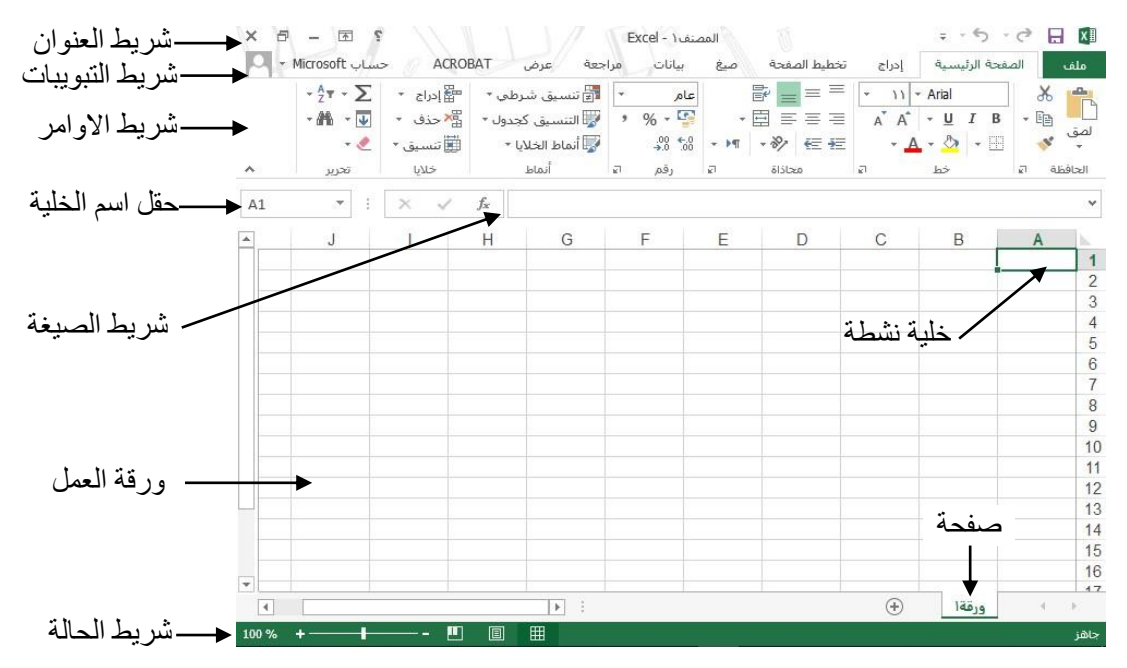

**شكل )1( واجهة برنامج 2013 Excel office Microsoft**

- تســمى جداول البيانات في اكســل بكتاب عمل workbook كل كتاب عمل يتكون من صـــفحة  $\cdot$ worksheet أو أكثر وكل صفحة تتكون من أعمدة Columns وصفوف Rows، والتي تتقاطع لتشكيل خاليا Cells.
- الملفات التي يتم حفظها عن طريق هذا البرنامج بعد الخزن تكون بصيغة )أو امتداد( XLS لنسخ ما قبل نسخة .0222
- اما الملفات التي يتم حفظها عن طريق هذا البرنامج بعد الخزن تكون بصيغة )أو امتداد( XLSX لنسخ 2007 وما بعدها.
- كتاب العمل: هو النوع االفتراضااااي من أنواع ملفات اإلدخال وهو مجموعة من صاااافحات العمل حيث إن كل صفحة عمل عبارة عن جدول.
- صــفحة العمل (ورقة العمل): جدول إلكتروني لأكســل حيث أنها تتضــمن العديد من الصــفوف واألعمدة
- مجال العمل او ورقة العمل وهو مقساام إلى صاافوف وأعمدة كانت نسااخ ما قبل 0222 الصاافوف معنونــة رقميــاً من 1 إلى 55336، والأعمـدة معنونــة أبجـديـاً من A إلى IV (وتســــاوي 230 عمود))، والتقاء العمود مع الصف يكوّن ما يسمى الخلية ويبلغ عدد الخلايا 15073280 خلية.
- اما في نسخ 0222 وما بعدها، اختلف عدد األعمدة من A إلى XFD( تقابل 22284( والصفوف من 2 إلى 2248522 وعدد الخاليا 22222822284 خلية.
- الخلية: هي الوحدة األسااساية لتركيب صفحة العمل وهي ناتجة عن تقاطع الصف مع العمود ويتم إدخال كافة البيانات لصفحة العمل في هذه الخاليا.
- التقاء العمود مع الصاااف يمثل اسااام الخلية مثل )1A )وهي الخلية الموجودة في العمود األول من الصف األول وهكذا.
- للخلية محتوى )وهي البيانات المدخلة( واسم يمثل موقع الخلية )وهي التقاء حرف العمود مع رقم الصف) ويستخدم الاسم داخل المعادلات الرياضية والإحصائية.
	- االنتقال من خلية إلى خلية أخرى بواسطة مفتاح Tab أو األسهم حسب اتجاه السهم.
- الخلية النشاطة: هي الخلية المحددة التي يتم إدخال البيانات بها عند بداية الكتابة. يجب تنشيط خلية واحدة فقط في المرة الواحدة. بعد اختيار الخلية (الخلية النشطة) يتم تحديدها بحدود سميكة.
- يتم تحديد نطاق البيانات )النطاق: خليتين أو أكثر في ورقة. يمكن أن تكون خاليا النطاق متجاورة أو متباعدة) وطرق التحديد او التظليل تكون بعدة طرق أشهر ها:
	- $Shift + If =$
	- )المتجاورة للخاليا )Shift + LC
		- اللخلايا المتباعدة).  $\mathrm{Ctrl} + \mathrm{LC}$  –

### **تشغيل البرنامج**

يختلف تشغيل البرنامج من حاسبة الى أخرى اعتمادا على نسخة نظام التشغيل Windows واختالف نسخة برنامج الجداول الاحصائية، لكن الأكثر شيوعا هي الطريقتان التاليتان:

**لتاغيل البرنامج من واجهة نظام تاغيل 7 Windows نتبع إحدى الطرق التالية:**

Microsoft office Excel 2013  $\leftarrow$  Microsoft Office  $\leftarrow$  All programs  $\leftarrow$  Start -1

- $OK \leftarrow$  Excel كلمة ⊢ $\leftarrow$  Run… ← Start -0.
- **لتاغيل البرنامج من واجهة نظام تاغيل 10 Windows نتبع إحدى الطرق التالية:**
	- $\text{Excel} \leftarrow \text{Programs} \leftarrow \text{Start} -1$
	- Open  $\leftarrow$  Excel ك $\leftarrow$  أنّه اطبع كلمة -0pen  $\leftarrow$  2

# **فتح كتاب عمل**

عند تشغيل البرنامج تظهر صفحة عمل فارغة، اما في حالة يراد فتح مستند محفوظ مسبقا من داخل البرنامج.

> **لفتح ملف من داخل البرنامج:** -4 من لوحة المفاتيح O+Ctrl. -5 من لوحة المفاتيح 12F+Ctrl. -2 من قائمة ملف اختيار االمر فتح.

# **إنشاء كتاب عمل جديد**

يمكن انشـاء نوعين من كتب العمل، نوع كتاب عمل فارغ يمكن ادخال المحتويات فيه، أو كتاب عمل مصمم مسبقاً يسمى قالب (Template) و هو يساعد بإدخال المحتويات الجديدة بطريقة معينة.

وفي كل مرة تُنشئ فيها مستندا جديدا، يقوم البرنامج بوضع اسم افتراضي للملف مثل )مستند0( وهذا االسم يضعه البرنامج كتذكير بأن الملف لم يتم حفظه باسم مميز. **إلناا ملف جديد من داخل البرنامج:**

-2 من لوحة المفاتيح N+Crtl.

-4 من قائمة ملف اختيار االمر جديد.

### **حفظ كتب العمل**

من المهم حفظ كتب العمل اثناء العمل عليها حتى يمكن اسـتخدامها مرة أخرى، يضـــع بر نامج اكسـل امتداد (نوع الملف) (xlsx.) تلقائيا في نهاية اسم كل ملف يتم إنشـاؤه، كما يمكن حفظ الملفات بصـيغة أخرى ان دعت الحاجة لذلك.

**لحفظ الملف يتم اتباع احدى الطرق التالية:**

-2 من لوحة المفاتيح يتم الضغط على مفتاحي S+Ctrl. -2 من شريط العنوان يتم الضغط على االمر حفظ. -8 من قائمة ملف اختيار االمر حفظ.

لحفظ الملف في مكان او مجلد مختلف يتم اتباع احدى الطرق التالية: -2 من لوحة المفاتيح يتم الضغط على مفتاح 12F. -22من قائمة ملف اختيار االمر حفظ باسم. عندما تحفظ الملف لأول مرة سـتظهر نافذة مربع حوار (حفظ باسـم) ويختار البرنامج اســم للملف (المصنف)، مفترضا انه عنوان كتب عمل، يمكن طباعة او تغيير او استبدال اسم الملف.

في حالة يراد حفظ الملف بصيغة أخرى غير الـxlsx فيتم اختيار نوع الملف من خانة حفظ كنوع.

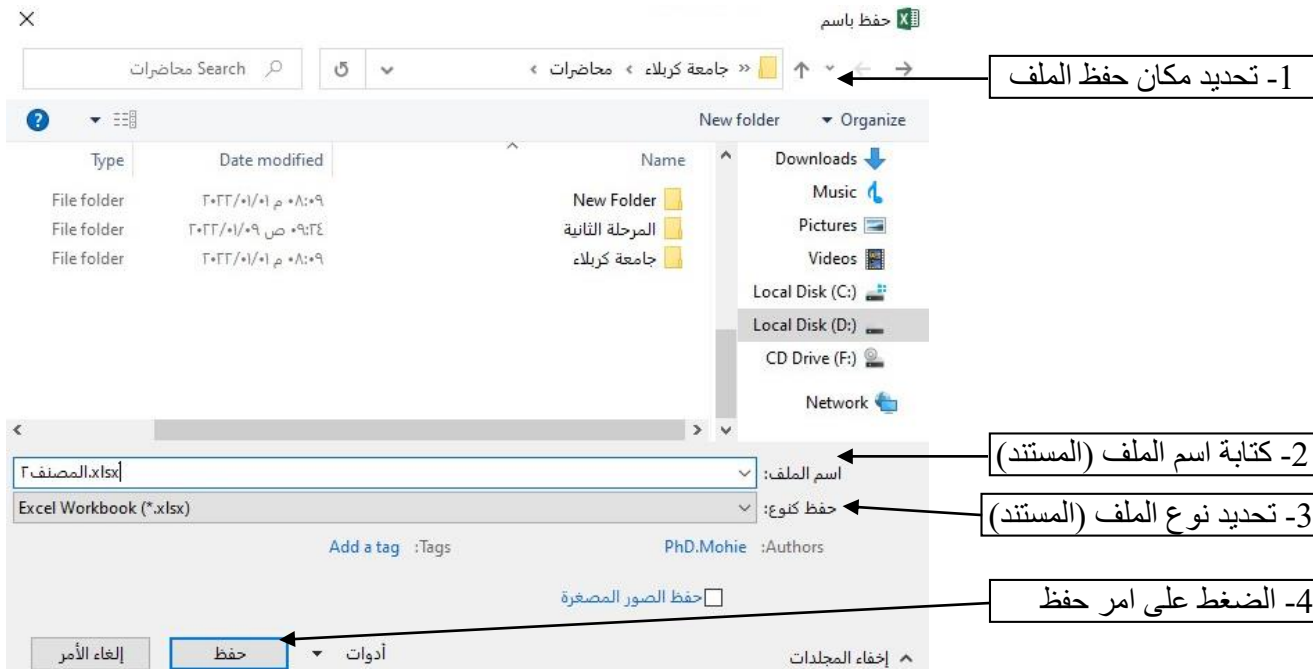

**شكل )2( نافذة مربع حوار حفظ باسم وخطوات حفظ جدول عمل**

# **إغالق جدول العمل**

بعد االنتهاء من تحرير ورقة العمل او مراجعتها، يساتخدم االمر Close للخروج من المستند مع بقاء البرنامج يعمل

**إلغالق المستند:**

-5 الضغط على أمر إغالق النافذة في المستند. -2 من قائمة ملف يتم اختيار االمر إغالق. -2 من لوحة المفاتيح W+Ctrl. -8 من لوحة المفاتيح 4F+Ctrl. عناد غلق جادول العمال دون حفظه، ساااااايقوم البرنامج بالساااااا ال دائما فيما إذا كنت تريد حفظ الملف، كما في الشكل التالي.

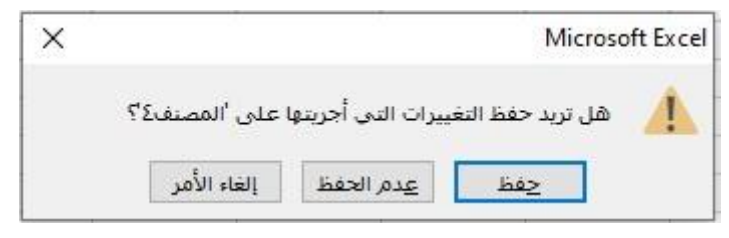

**شكل )3( نافذة مربع حوار حفظ عند إغالق جدول عمل غير محفوظ** 

**أنواع البيانات المدخلة:**

للبيانات المدخلة أنواع كثيرة منها قيم ثـابتـة Value مثـل (حيدر، جـامعـة كربلاء، 1990، 4) ومتغيرات (يمثلها اسـم الخلية) مثل (E3 ،B2) وتعابير رياضـــية (معادلات) Expression مثل (3 + 1،  $(X^2+1)$   $\cdot$  A2  $*$  C<sub>2</sub>

# **األولوية Priority**

للعمليات الرياضـية أولوية (العملية الأولى الواجب حلها) في حال إذا اجتمعت سـوية في معادلة واحد والأولوية يوضحها الجدول التالي:

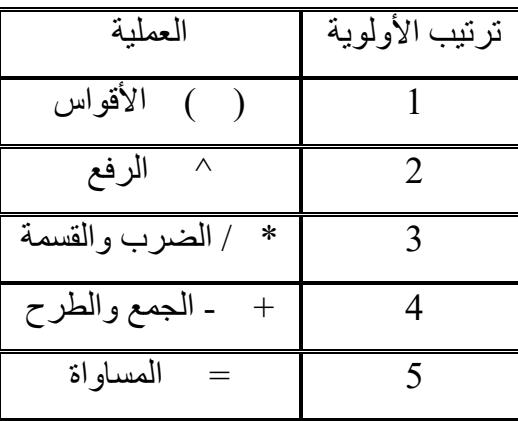

من الجدول، العملية ما بين الأقواس تكون ذات أكبر أولوية لذا فهي التي ستحسب أولا، تليها الرفع ثم الضرب والقسمة ثم الجمع أو الطرح، مثال على ذلك:

4+3+4 سيكون الناتج يساوي 14 لان عملية الضرب هي ذات الأولوية الأعلى فستحسب أولا ثم يتم حساب عملية الجمع، أما في حال وضع الأقواس (2+3)\*4 سيكون الناتج يساوي 20 لان عملية الجمع أصبحت ذات الأولوية الأعلى بوجود الأقواس.

# **الدوال )المعادالت( Equations:**

يمتلك برنامج الجداول الإحصـــائية مجموعة كبيرة من الدوال والمعادلات الرياضـــية المختلفة وهي موز عة حسب الفئات سيتم ذكر ها لاحقاً.

# **-1 المعادالت الرياضية:**

يتم كتابة المعادلة الرياضية باستخدام العمليات الرياضية المعروفة والمذكورة سابقاً من خلال كتابة الرمز = في البداية يتبعها كتابة المعاملات الخاصــة (حدود المعادلة) وممكن أن تكون المعاملات قيم مباشـر ة (أرقام) أو أسماء لخلايا أخرى ضمن البيانات: **أمثلة على العمليات الرياضية: 5 + 2A** | **=** ممكن أن تكون المعامالت محتوى اساام خلية مع قيمة مباشاارة )وتعني جمع محتوى الخلية 2A بالر قم خمسة). **2B + 2A** | **=** ممكن أن تكون المعاامالت اساااااام محتوى خليتين )وتعني جمع محتوى الخلياة 2A بمحتوى الخلية 2B). **2C +) 2B \* 2A** | **= (**عند استخدام أكثر من معاملين وبعمليتين مختلفتين يجب وضع األقواس. **2B ^ 5** | **=** ممكن أن تكون اسم الخلية أساً ألساس معين )وتعني خمسة مرفوعة للقوة )محتوى 2B).

**مثال:1 فواتير الحساب**

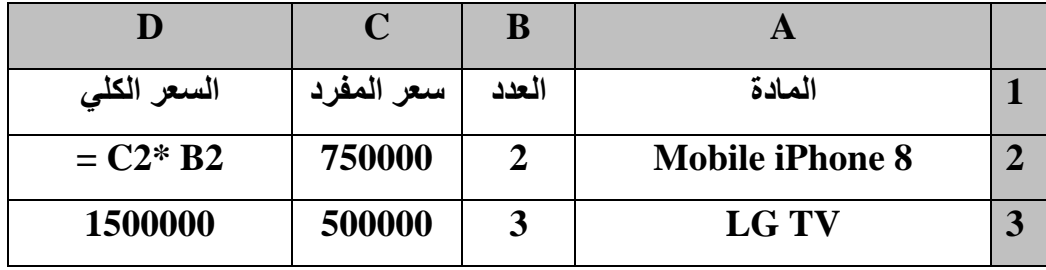

# **-2 الدوال المنطقية Function Boolean:**

**أ- دالة AND:**

وهي دالة منطقية تعيد (ناتجها) True وتعني (صـحيح) في حالة تحقق الشـرط (يجب أن تكون جميع شروط الدالة متحققة)، و False وتعني (خطأ) في حالة عدم تحقق الشـرط (أن يكون شـرط واحد على الأقل غير متحقق)، و يتوضح عملها من جدول الصواب التالي Truth Table:

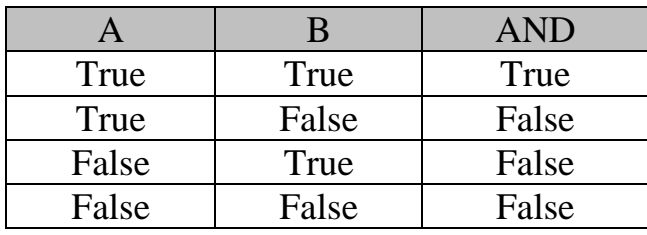

**AND** (Logical1 ; Logical2 ; ...) **:العامة الصيغة**

... 2,logical 1,Logical هي الشروط من 2 إلى 22 التي تريد اختبارها إما TRUE أو FALSE.

يجب أن تكون معامالت الدالة قيم منطقية مثل TRUE أو FALSE، أو يجب أن تكون الوسائط عبارة عن شروط. أو مراجع تحتوي على قيم منطقية.

إذا كان أحد المعامالت أو المراجع يحتوي على نص أو خاليا فارغة، يتم تجاهل هذه القيم.

إذا كان النطاق المحدد ال يحتوي على قيم منطقية، تقوم AND بإرجاع قيمة خطأ !VALUE.#

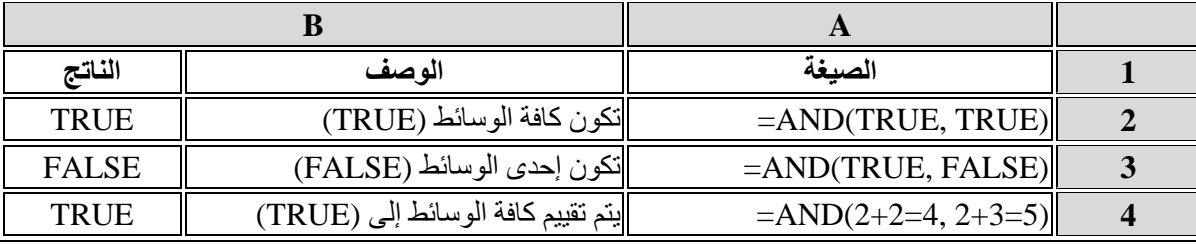

**مثال:2 اختبار قيم الرقم األول والرقم الثاني في كل صف هي اكبر من 51**

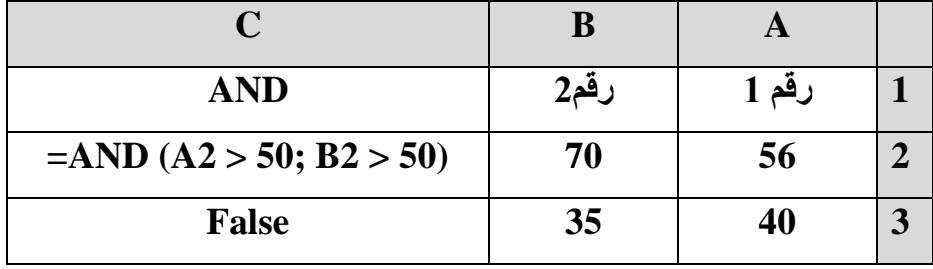

### **ب- دالة OR:**

وهي دالة منطقية تعيد True في حالة تحقق الشرط (يجب أن يكون على الأقل واحد من شروط الدالة متحققة)، و False في حالة عدم تحقق الشرط (أن تكون جميع شروط الدالة غير متحققة)، و يتوضـح عملها من جدول الصواب التالي Table Truth:

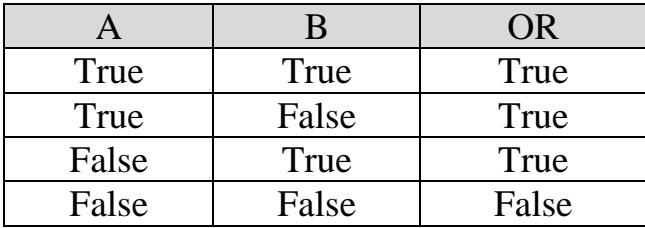

### **OR** ( **Logical1** ; Logical 2 ; ...) **:العامة الصيغة**

... 2,Logical 1,Logical هي الشروط من 2 إلى 22 التي تريد اختبارها إما TRUE أو FALSE.

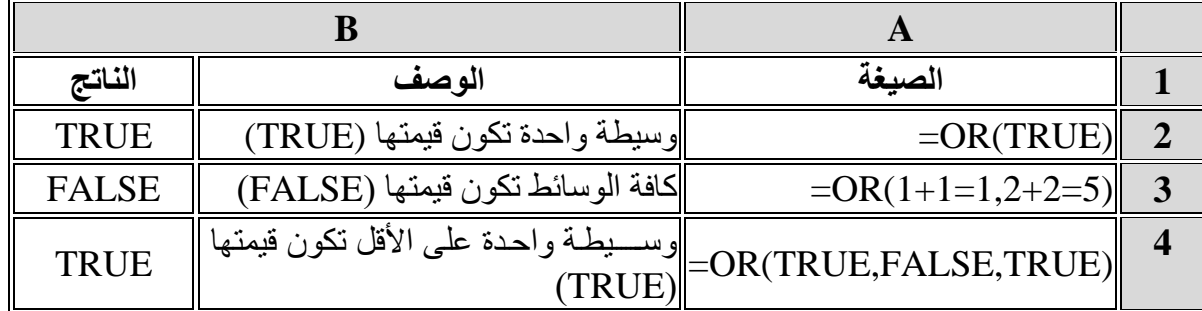

**مثال:3 اختبار قيم الرقم األول او الرقم الثاني في كل صف هي أكبر من 51**

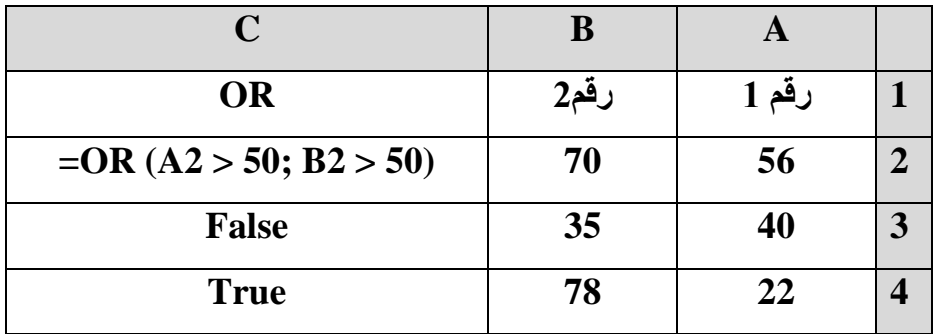

# **جـ- دالة النفي NOT**

باستخدام هذه الدالة يتم عكس النتيجة إذا كانت True تصبح False والعكس صحيح

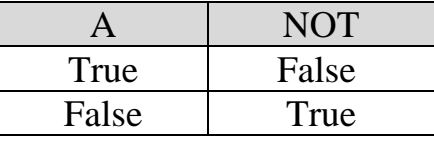

**NOT** (**Logical1** ; Logical 2 ; ...) **:العامة الصيغة**

### **د- دالة IF:**

الدالة IF من الدوال الأكثر شيوعاً في Excel، وتتيح إجراء مقارنات منطقية بين قيمة ما وما يتم توقعه. ولذا يمكن أن تكون لعبارة IF نتيجتان. النتيجة األولى هي إذا كانت المقارنة True، والثانية إذا كانت المقارنة False. على سبيل المثال، تشير (,1,2"Yes="2C(IF = إنه إذا كان IF( 2C = نعم، يتم إرجاع ،2 وبخالف ذلك يتم إرجاع 0(. إرجاع قيمة واحدة إذا كان الشرط الذي تحدده يعطي التقييم TRUE، وقيمة أخرى إذا كانت تعطي القيمة FALSE. وتستخدم IF لتنفيذ اختبارات شرطية على القيم والصيغ.

# **IF (Logical\_test ; value\_if\_true ; value\_if\_false) :العامة الصيغة**

<u>Logical\_test لكم Logical\_test</u> تعني أي قيمة أو تعبير يمكن تقييمه إلى TRUE أو FALSE. على ســــبيل المثـال،<br>يعتبر 100=A10 تعبير منطقي؛ إذا كـانت القيمة في الخلية A10 مســــاوية 100، يقيم التعبير إلى TRUE. وإال، فإنه سيتم تقييم التعبير إلى FALSE.

<u>Value\_if\_true</u> (القيمة في حالة الصـواب) القيمة التي يتم إرجاعها إذا كانت logical\_test تسـاوي<br>TRUE.

<u>Value\_if\_false</u> وقيمة في حالـة الخطـــا) القيمة التي يتم إرجاعها إذا كانت logical\_test تســـــاوي ا<br>FALSE.

**تأخذ القيم في حال تحقق الارط أو عدم تحققه عدة صيغ هي:** -2 **ممكن أن تكون قيم مباشرة، مثل:** (**100** ;**50** ;50 > 2B (IF=

**-2 ممكن أن تكون أسما خاليا، مثل:** (**2B**; **45**; 50< 2B (IF=

**-3 ممكن أن تكون نصوص، مثل:** ("**Pass**"; "**Fail**;"50< 2B (IF=

**-4 ممكن أن تكون معادالت رياضية، مثل:** (**5 + 2B** ; **3 + 2B**; 50< 2B (IF=

**-5 ممكن أن تكون جملة IF وتسمى IF المتداخلة IF Nested، مثل:**

= IF (B2> 89; "**Excellent**"; IF (B2 >79 ; "**Very good**"; IF (B2> 69; "**Good**"; IF (B2> 59; "**Medial**"; IF (B2> 49; "**Passable**"; "**Fail**")

**تأخذ الاروط Condition عدة خيارات هي:**

-2 **شرط بسيط،** مثل: 50 < 2B.

-0 **شرط مركب،** مثل: (50 <2D ; 50> 2B (AND

**مثال:4 نتائج طلبة إذا كانت درجة الطالب أكبر من 49 يعتبر الطالب ناجح وإال يعتبر راسب**:

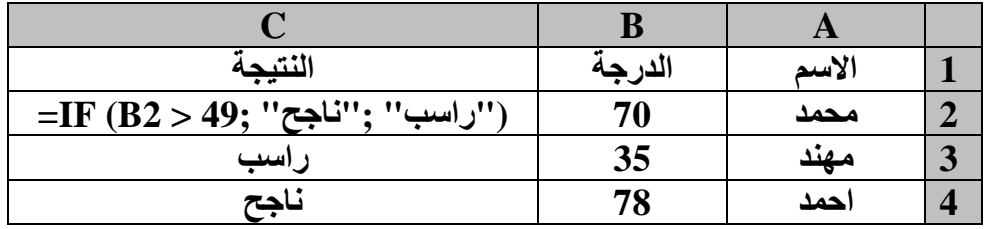

ال يلزم أن تكون األرقام بين عالمتي اقتباس كذلك TRUE وFALSE ال يلزم أن تكون بين عالمتي اقتباس، اما النص العادي، مثل "نعم" أو "ال" فيحتاج إلى أن يكون بين عالمات اقتباس كما في المثال التالي: =IF(C9="Apple";"Yes";"No") **مثال:5 إضافة 5 درجات طلبة للطلبة الذين تقل درجاتهم عن** :**49**

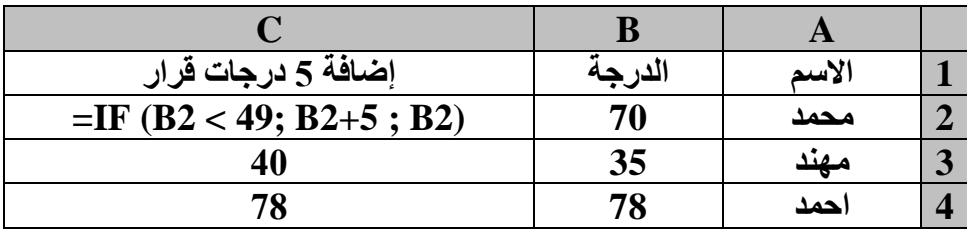

**مثال:6 تقديرات الطلبة )امتياز، جيد جدا، جيد، متوسط، مقبول، ضعيف(**:

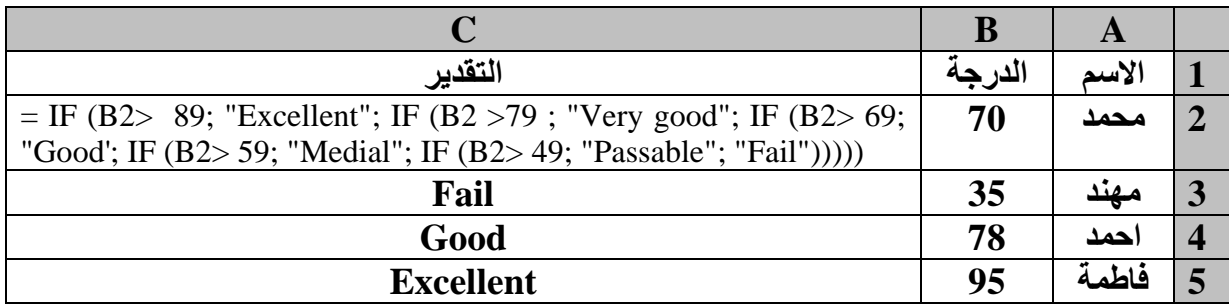

**مثال:7 نظام الرواتب )هذا نظام مصغر من نظام الرواتب( ويصمم وفق المعطيات التالية:**

- **لكل** موظف متزوج **إضافة 51** ألف دينار.
	- **لكل** طفل **إضافة 11** آالف دينار.
- **لكل** اختصاص **فني %111** من الراتب االسمي و**اإلداري %75** من الراتب االسمي
	- االستقطاع الضريبي **%7** والتوقيفات التقاعدية .**%3**

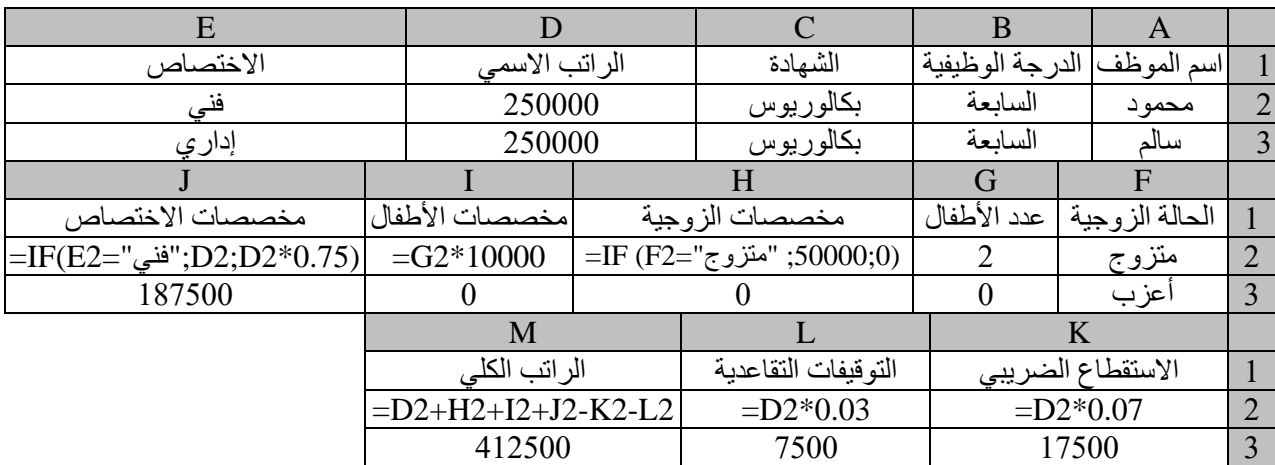

# **-3 الدوال الرياضية:**

# **أ- دالة الجمع Summation:**

 $=$ Sum (B2 : F2) : صيغتها العامة

تقابل 2F 2+E 2+D 2+C 2+B مجموع قيم خاليا في صف واحد

 $=$  Sum (B2 : B7)

تقابل 7B 6+B 5+B 4+B 3+B 2+B مجموع قيم خاليا في عمود واحد

# **ب- دالة الحساب Counter**

 $=$ Count (  $B2$  :  $F2$ )  $\;$  العامة:

تقوم بحساب عدد الخاليا

**جـ- دالة المعدل Average**

=Average (B2 : F2) :العامة صيغتها تقوم بحساب مجموع محتوى الخاليا والقسمة على عدد الخاليا

# **د- الضرب Product**

=Product (B2 : F2) :العامة صيغتها

تقوم بحساب حاصل ضرب محتوى الخاليا

# **هـ- الرفع Power**

صيغتها العامة: (2 : 2B (Power=

 $X^2$  تقوم بحساب الأس للأساس المعطى

# **و- الحساب المشروط Countif**

=Countif (B2 : C2 ;"Condition") :العامة صيغتها

تقوم بحساب عدد الخاليا حال تحقق الشرط

حيث يمثل 2C : 2B النطاق الذي يراد إلقاء نظرة عليه

Condition هي القيمة )نص أو رقم( التي يراد البحث عنها

|          |           |                    |           |            |         |                                                                                                    |           |  |               | Α          |               |
|----------|-----------|--------------------|-----------|------------|---------|----------------------------------------------------------------------------------------------------|-----------|--|---------------|------------|---------------|
| الكيمياء | الفيز ياء | الأحياء            | الرياضيات | الانكليزية | العربية |                                                                                                    | الإسلامية |  | المر حلة      | اسم الطالب |               |
| 97       | 78        | 55                 |           |            | 76      |                                                                                                    | 99        |  | الثانية       | محمو د     | $\mathcal{D}$ |
| 89       | 89        | 76                 | 90        | 78         | 76      |                                                                                                    | 55        |  | الثانية       | سالم       |               |
|          |           |                    |           |            |         |                                                                                                    |           |  |               |            |               |
|          |           | النتيجة            |           |            |         |                                                                                                    | المعدل    |  |               | المجمو ع   |               |
|          |           |                    |           |            |         | TF(CountIF(C2:I2;"<50")<  =Average(C2:I2;">49")=7;"ناجح";IF(CountIF(C2:I2;"<50")<  =Average(C2:I2)= |           |  | $=Sum(C2:12)$ |            | $\mathcal{L}$ |
|          |           | ( ("راسب":"مكمل":4 |           |            |         |                                                                                                    |           |  |               |            |               |
|          |           | ناجح               |           | 66         |         |                                                                                                    | 462       |  |               |            |               |

**مثال:8 نظام نتائج الطلبة حساب المجموع والمعدل ونتيجة كل طالب**

**رمز التثبيت \$**

يســـتخدم هذا الرمز لغرض تثبيت قيمة معينة في الجدول ولا تتغير هذه القيمة عند عملية الســـحب وتطبيق المعادلة على باقي الصفوف والأعمدة.

1A عند عملية سااحب الخلية أفقيا تتغير إلى 1B ، 1C، 1D الخ، وعند سااحبها عموديا تتغير إلى 2A، 3A، 4A الخ.

أما عند استخدام \$ فيتم تثبيت أما الصف أو العمود أو كليهما مثل:

- \$1A: يتم تثبيت الصفوف عند السحب 1A:\$ يتم تثبيت األعمدة عند السحب
- \$A\$1: يتم تثبيت الأعمدة والصفوف

**مثال:9 جدول الضرب**

| E           |                | C           |             | A  |                |
|-------------|----------------|-------------|-------------|----|----------------|
| $= $A$4*A1$ | $= $A$3*A1$    | $= $A$2*A1$ | $= $A$1*A1$ |    | 1              |
| $= $A$4*A2$ | $= $A $3^* A2$ | $= $A$2*A2$ | $= $A$1*A2$ | 2  | $\overline{2}$ |
| 12          | 9              | 6           | 3           | 3  | 3              |
| 16          | 12             | 8           | 4           | 4  | 4              |
| 20          | 15             | 10          | 5           | 5  | 5              |
| 24          | 18             | 12          | 6           | 6  | 6              |
| 28          | 21             | 14          | 7           |    | 7              |
| 32          | 24             | 16          | 8           | 8  | 8              |
| 36          | 27             | 18          | 9           | 9  | 9              |
| 40          | 30             | 20          | 10          | 10 | 10             |